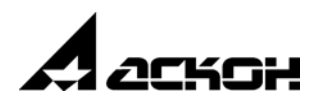

# **КОМПЛЕКС РЕШЕНИЙ АСКОН 2014**

**Установка и первичная настройка**

февраль 2014 года

Информация, содержащаяся в данном документе, может быть изменена без предварительного уведомления.

Никакая часть данного документа не может быть воспроизведена или передана в любой форме и любыми способами в каких-либо целях без письменного разрешения ЗАО АСКОН.

©2014 ЗАО АСКОН. С сохранением всех прав.

АСКОН, КОМПАС, логотипы АСКОН и КОМПАС являются зарегистрированными торговыми марками ЗАО АСКОН.

Остальные упомянутые в документе торговые марки являются собственностью их законных владельцев.

# **Содержание**

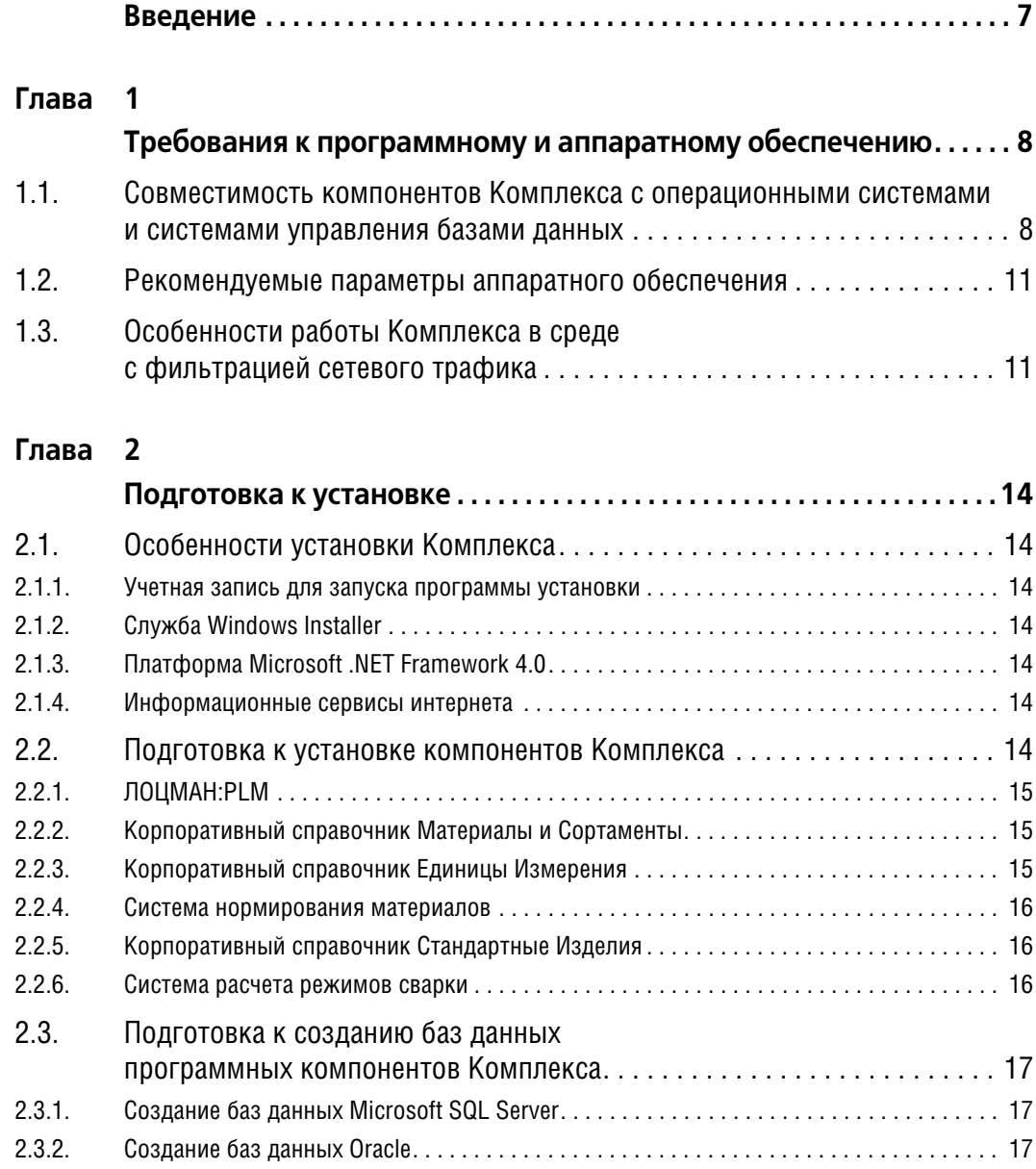

### **[Глава 3](#page-17-0)**

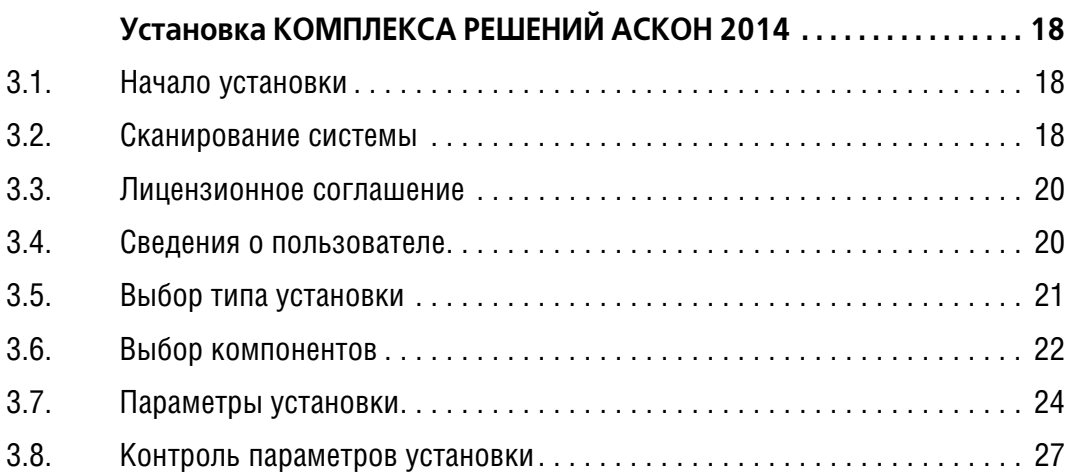

### **[Глава 4](#page-29-0)**

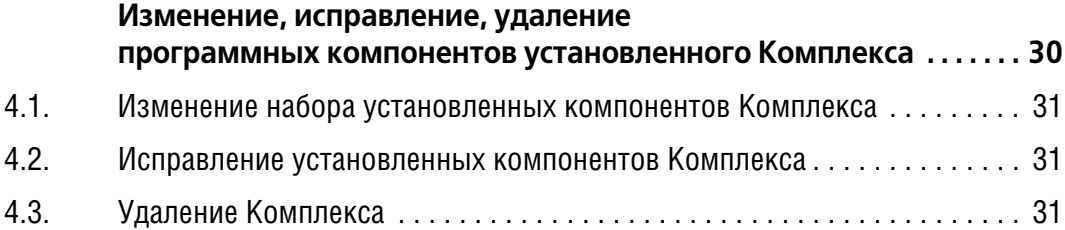

### **[Глава 5](#page-32-0)**

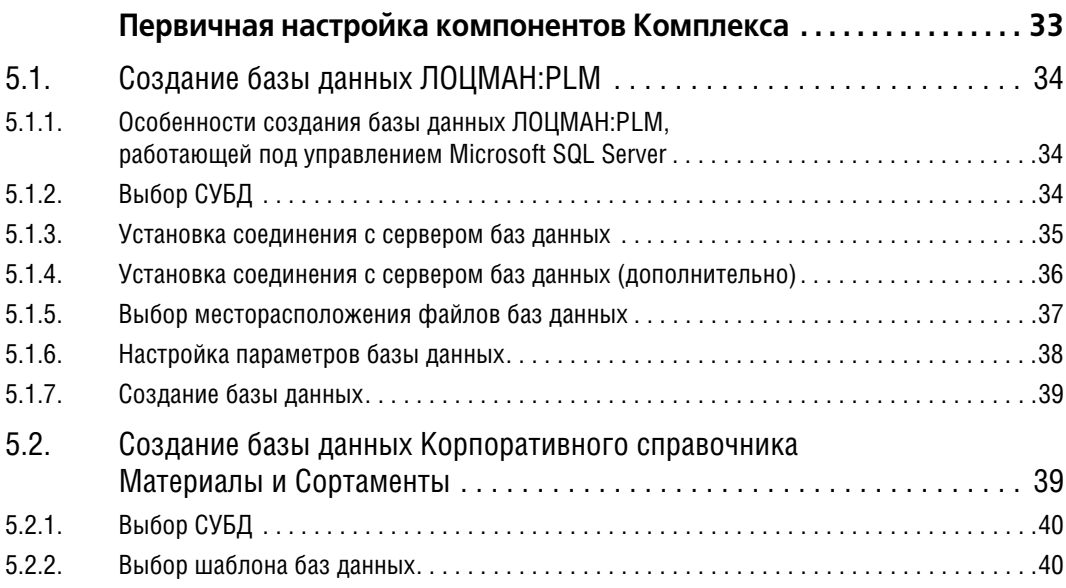

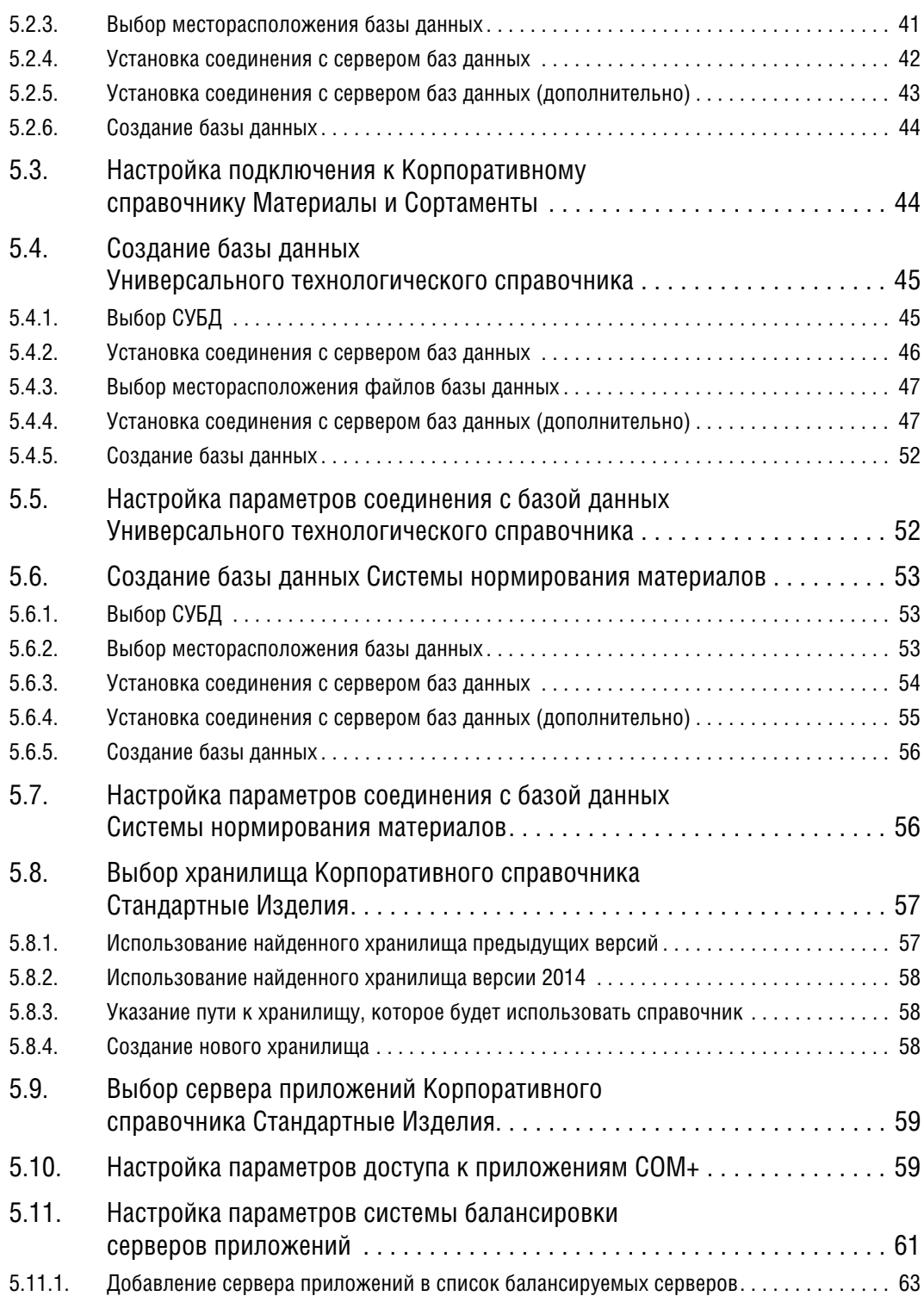

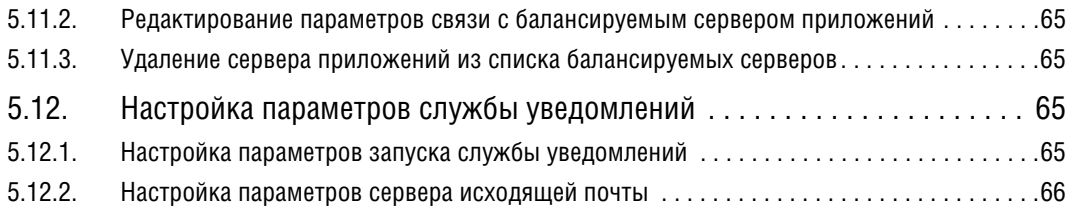

### **[Глава 6](#page-67-0)**

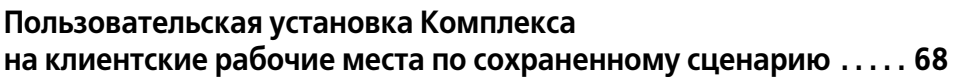

### **[Глава 7](#page-69-0)**

**Автоматическая установка Комплекса [на клиентские рабочие места по сохраненному сценарию . . . . . 70](#page-69-1)**

### **[Глава 8](#page-71-0)**

**[Рекомендуемый порядок установки Комплекса. . . . . . . . . . . . . . . . 72](#page-71-1)**

# <span id="page-6-0"></span>**Введение**

КОМПЛЕКС РЕШЕНИЙ АСКОН 2014 (далее Комплекс) - программный комплекс автоматизированных систем, с помощью которого в рамках единого информационного пространства обеспечивается:

- ▼ решение задач конструкторско-технологической подготовки производства;
- $\blacktriangledown$  управление проектами и ведение электронного архива в проектно-строительных организациях и проектно-конструкторских отделах промышленных предприятий;
- электронный документооборот технической, нормативной и организационно-распорядительной документации на промышленных предприятиях.

Компонентами Комплекса являются следующие программные продукты:

- t Система управления инженерными данными и жизненным циклом изделия ЛОЦ" МАН:PLM 2014;
- t Система автоматизированного проектирования технологических процессов ВЕРТИКАЛЬ 2014;
- t Универсальный технологический справочник 2014;
- t Корпоративный справочник Материалы и Сортаменты 2014;
- t Корпоративный справочник Стандартные Изделия 2014;
- t Корпоративный справочник Единицы Измерения 2014;
- Система расчета режимов сварки 2014;
- t Система проектирования межцеховых технологических маршрутов ЛОЦМАН Расцеховщик 2014;
- Система нормирования материалов 2014;
- Система трудового нормирования 2014.

Чтобы правильно установить Комплекс и подготовить его к работе, внимательно прочитайте настоящее руководство.

Перед началом установки убедитесь в совместимости устанавливаемых компонентов Комплекса с используемыми операционными системами и системами управления базами данных.

Установка Комплекса осуществляется с дистрибутивного диска.

# <span id="page-7-1"></span><span id="page-7-0"></span>Глава 1.

# Требования к программному и аппаратному обеспечению

### <span id="page-7-2"></span> $1.1.$ Совместимость компонентов Комплекса с операционными системами и системами управления базами данных

КОМПЛЕКС РЕШЕНИЙ АСКОН 2014 представляет собой распределенную информационную систему, в которой выделены клиентские и серверные части.

Программы, относящиеся к клиентской части Комплекса, осуществляют интерактивное взаимодействие с пользователями и подготовку данных для обработки серверными компонентами. Программы, относящиеся к серверной части, выполняют свои функции без участия пользователей и используют для хранения и управления данными системы управления базами данных (СУБД).

Для успешной установки и функционирования Комплекса необходимо, чтобы компьютеры, на которые устанавливаются клиентские и серверные компоненты, работали под управлением поддерживаемых операционных систем (ОС).

Для продуктов Microsoft (клиентские и серверные ОС, а также СУБД) поддерживаются платформы  $1432^1$  и  $1432-64^2$ . Платформы  $1464^3$  и ARM<sup>4</sup> не поддерживаются.

Для серверных ОС в варианте установки «Full» (если применимо) поддерживаются все издания (Standard, Enterprise, Datacenter, Web). Вариант установки «Соге» (если применимо) не поддерживается.

Установка Комплекса возможна только на компьютеры, оснащенные локализованными (русскоязычными) операционными системами. Список операционных систем, с которыми совместимы компоненты Комплекса, приведен в таблице 1.1.

В таблице 1.1 использованы следующие условные обозначения:

- «+» поддерживается;
- «-» не поддерживается;
- $\blacktriangledown$  «0» издание отсутствует.

Перед установкой *Комплекса* на все операционные системы, перечисленные в таблице 1.1, должны быть установлены критические обновления, а также обновления корневых сертификатов, опубликованные производителем (корпорацией Microsoft) на 30 декабря 2013 года.

<sup>1.</sup> x86 - совместимые процессоры Intel и AMD.

<sup>2.</sup> x86 – совместимые процессоры Intel и AMD с 64-разрядным расширением (технологии EM64T и AMD64 соответственно).

<sup>3.</sup> Процессоры семейства Intel Itanium.

<sup>4.</sup> Для процессоров семейства ARM выпущена специальная редакция Windows 8 - Windows RT. которая не поддерживается.

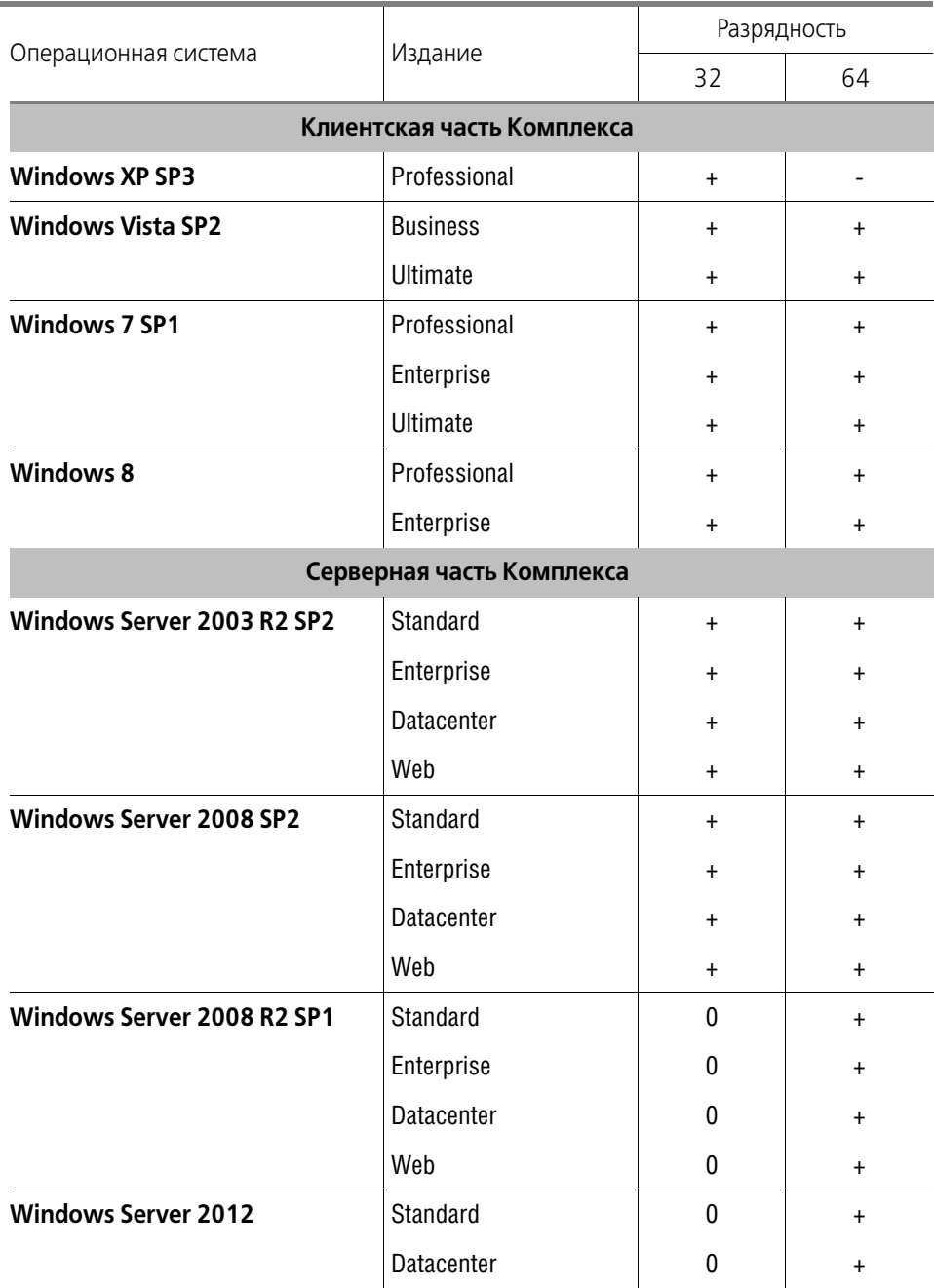

Табл. 1.1. Операционные системы, с которыми совместимы компоненты Комплекса

Для компонентов Комплекса, работающих с системами управления базами данных (СУБД), требуются определенные (поддерживаемые) редакции используемых СУБД, перечисленные в таблице 1.2.

### Табл. 1.2. Системы управления базами данных

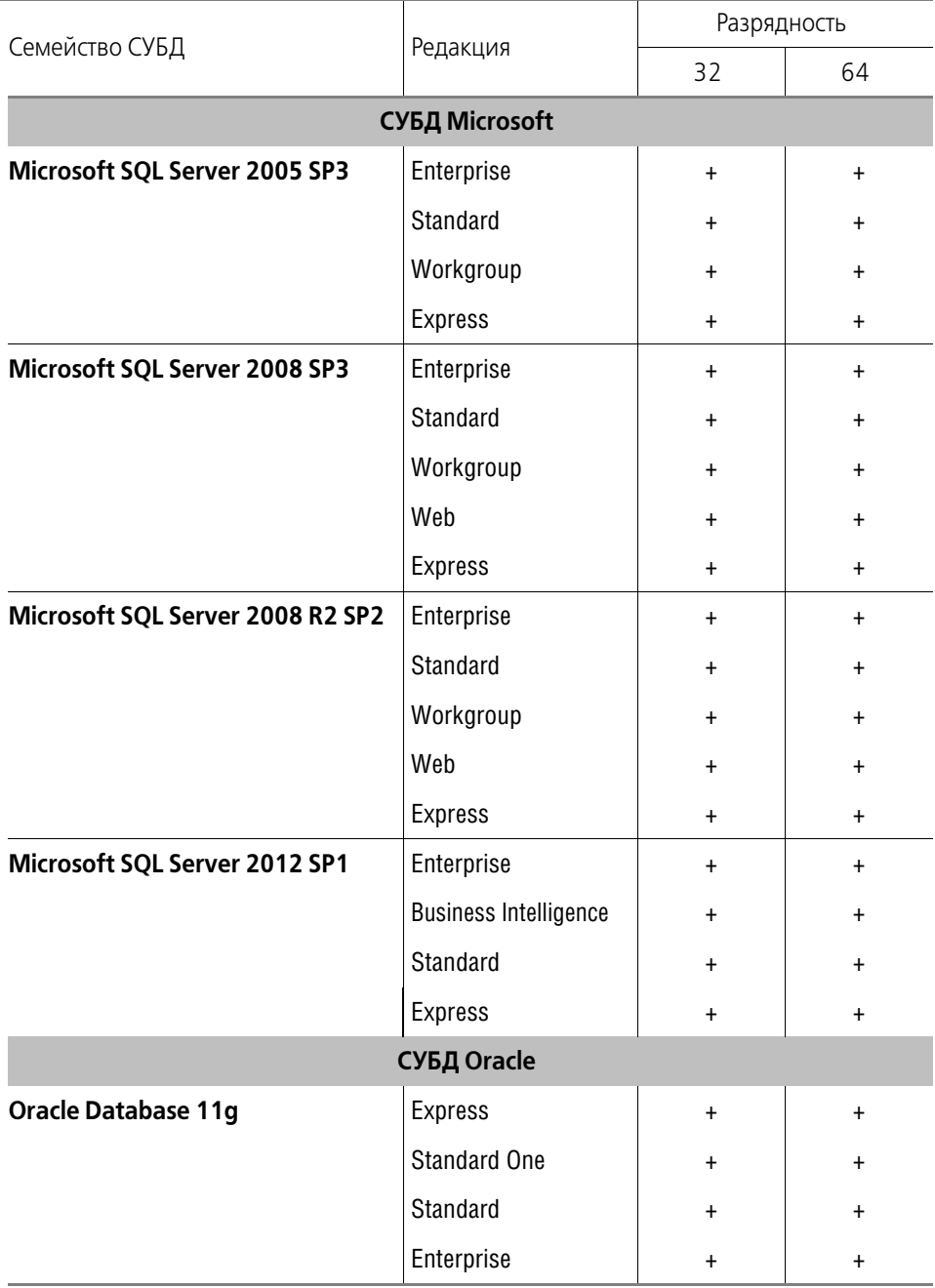

#### <span id="page-10-0"></span> $1.2.$ Рекомендуемые параметры аппаратного обеспечения

Параметры аппаратного обеспечения, которое рекомендуется использовать для работы в *КОМПЛЕКСЕ РЕШЕНИЙ АСКОН 2014*, зависят от множества факторов: вариантов развертывания системы, версий и редакций СУБД, количества работающих пользователей, объема обрабатываемых данных и др. В меньшей степени эта зависимость касается клиентских рабочих мест, в большей - серверных. Конкретные рекомендации по характеристикам компьютерного оборудования выдаются представителями компании АСКОН для каждого предприятия-клиента.

В таблице 1.3 приведены параметры аппаратного обеспечения Комплекса, развернутого в составе 10 клиентских мест и выделенного сервера, на котором размещены база данных и сервер приложений. Предполагается, что при работе с Комплексом.

- файлы хранятся в базе данных, а не в файловом архиве;
- ▼ средний размер каждого из документов, с которыми работают пользователи, не превышает 1 МБ;
- каждый пользователь создает за месяц не более 20 документов.

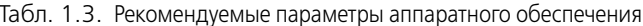

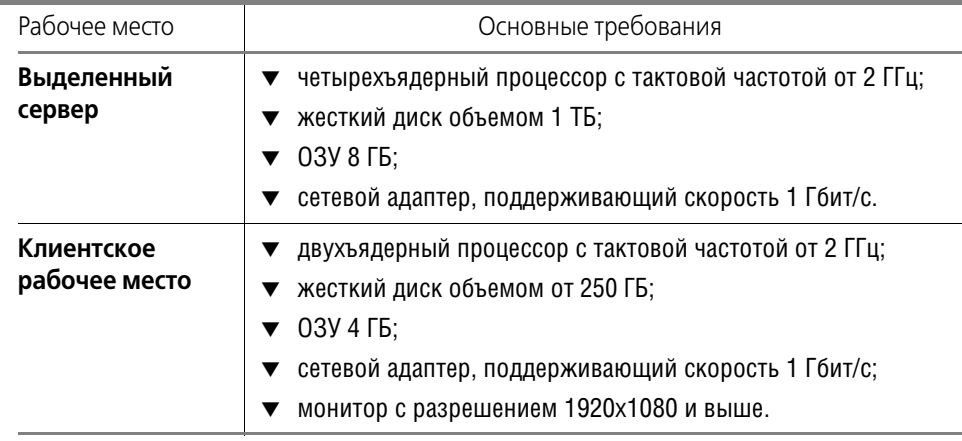

#### <span id="page-10-1"></span> $1.3.$ Особенности работы Комплекса в среде с фильтрацией сетевого трафика

При наличии в сетевой среде средств фильтрации трафика (брандмауэров) необходимо обеспечить прохождение трафика для портов (протоколов), перечисленных в таблице 1.4.

<span id="page-10-2"></span>Табл. 1.4. Порты и протоколы

| N٥            | Nº    | Іранспортный | Прикладной  |
|---------------|-------|--------------|-------------|
| $\Box / \Box$ | порта | протокол     | протокол    |
|               | 25    | СP           | <b>SMTP</b> |

Табл. 1.4. Порты и протоколы

| Nº<br>$\Pi/\Pi$ | N <sup>o</sup><br>порта | Транспортный<br>протокол | Прикладной<br>протокол                                                                                |
|-----------------|-------------------------|--------------------------|----------------------------------------------------------------------------------------------------|
| 2               | 53                      | <b>TCP</b>               | <b>DNS</b>                                                                                            |
| 3               | 53                      | <b>UDP</b>               | <b>DNS</b>                                                                                            |
| 4               | 88                      | <b>TCP</b>               | Kerberos-authentication system                                                                        |
| 5               | 88                      | <b>UDP</b>               | Kerberos-authentication system                                                                        |
| 6               | 135                     | <b>TCP</b>               | <b>DCE/RPC Locator service</b>                                                                        |
| 7               | 137                     | <b>UDP</b>               | <b>NetBIOS Name Service</b>                                                                           |
| 8               | 138                     | <b>UDP</b>               | <b>NetBIOS Datagram Service</b>                                                                       |
| 9               | 389                     | <b>UDP</b>               | Lightweight Directory Access Protocol (LDAP)                                                          |
| 10              | 445                     | <b>UDP</b>               | Microsoft-DS SMB file sharing                                                                         |
| 11              | 464                     | <b>TCP</b>               | Kerberos Change/Set password                                                                          |
| 12              | 464                     | <b>UDP</b>               | Kerberos Change/Set password                                                                          |
| 13              | 636                     | <b>TCP</b>               | Lightweight Directory Access Protocol over TLS/SSL<br>(LDAPS)                                         |
| 14              | 636                     | <b>UDP</b>               | Lightweight Directory Access Protocol over TLS/SSL<br>(LDAPS)                                         |
| 15              | 750                     | <b>UDP</b>               | Kerberos version IV                                                                                   |
| 16              | 1801                    | <b>UDP</b>               | <b>MSMQ</b>                                                                                           |
| 17              | 1947                    | <b>TCP</b>               | Sentinel LDK License Manager                                                                          |
| 18              | 1947                    | <b>UDP</b>               | Sentinel LDK License Manager                                                                          |
| 19              | 2101                    | <b>TCP</b>               | <b>MSMQ</b>                                                                                           |
| 20              | 2103                    | <b>TCP</b>               | <b>MSMQ</b>                                                                                           |
| 21              | 2105                    | <b>TCP</b>               | <b>MSMQ</b>                                                                                           |
| 22              | 3268                    | <b>TCP</b>               | MSFT-GC. Microsoft Global Catalog (LDAP service<br>which contains data from Active Directory forests) |
| 23              | 3268                    | <b>UDP</b>               | MSFT-GC, Microsoft Global Catalog (LDAP service<br>which contains data from Active Directory forests) |
| 24              | 3269                    | <b>TCP</b>               | MSFT-GC-SSL, Microsoft Global Catalog over SSL<br>(аналогично порту 3268, LDAP поверх SSL)            |
| 25              | 3527                    | <b>UDP</b>               | <b>MSMQ</b>                                                                                           |

КОМПЛЕКС РЕШЕНИЙ АСКОН не обращается непосредственно к стеку TCP/IP Windows. Все перечисленные выше порты, кроме указанных в пп.17 и 18, необходимы для функционирования доменной инфраструктуры Windows.

Порты, указанные в пп.17 и 18, необходимы для функционирования системы защиты Sentinel HASP.

# <span id="page-13-1"></span><span id="page-13-0"></span>Глава 2.

# Подготовка к установке

Ознакомьтесь с условиями, которые должны выполняться для успешной установки КОМПЛЕКСА РЕШЕНИЙ АСКОН 2014 на компьютеры, работающие под управлением различных операционных систем, и для корректной работы компонентов Комплекса.

#### <span id="page-13-2"></span> $2.1$ Особенности установки Комплекса

#### <span id="page-13-3"></span> $2.1.1.$ Учетная запись для запуска программы установки

При настройке некоторых компонентов Комплекса требуется доступ к Active Directory, поэтому запускать программу установки следует:

- ▼ на компьютере, входящем в домен, от имени пользователя, имеющего доменную учетную запись и права администратора данного компьютера;
- на компьютере, входящем в рабочую группу, от имени пользователя, имеющего локальную учетную запись и права администратора данного компьютера.

#### <span id="page-13-4"></span> $2.1.2.$ Служба Windows Installer

Перед установкой КОМПЛЕКСА РЕШЕНИЙ АСКОН 2014 убедитесь, что версия службы Windows Installer не ниже чем 4.5.

#### <span id="page-13-5"></span> $2.1.3.$ Платформа Microsoft .NET Framework 4.0

Перед установкой КОМПЛЕКСА РЕШЕНИЙ АСКОН 2014 убедитесь, что на компьютере установлен пакет Microsoft. NET Framework 4.0.

#### <span id="page-13-6"></span> $2.1.4.$ Информационные сервисы интернета

Если вы планируете использовать HTTP-прокси для доступа сервера приложений к базе данных ЛОЦМАН:PLM, установите на компьютере компонент IIS (Internet Information Services). Для этого выберите Пуск – Панель управления – Установка и удаление программ – Установка компонентов Windows – Internet Information Services (IIS) и далее следуйте требованиям программы установки компонентов Windows.

#### <span id="page-13-7"></span> $2.2.$ Подготовка к установке компонентов Комплекса

Для корректной работы *КОМПЛЕКСА РЕШЕНИЙ АСКОН 2014* до начала установки Комплекса рекомендуется удалить ранее установленные программные продукты АСКОН, версии которых отличаются от версий программ, перечисленных на с. 7.

При штатном способе удаления программных продуктов базы данных не удаляются. Тем не менее, если вы хотите в дальнейшем использовать информацию, накопленную в базах данных, хранилищах и рабочих папках, следует до удаления программных продуктов сохранить ее в соответствии с рекомендациями, приведенными в этом разделе.

### <span id="page-14-0"></span>**2.2.1. ЛОЦМАН:PLM**

₽.

До удаления ЛОЦМАН:PLM создайте резервные копии баз данных, а также сохраните с целью последующего использования:

- ▼ конфигурационные файлы ЛОЦМАН:PLM (LoodsmanCommon.ini, Loodsman.ini, LoodsmanAppServerMain.ini, LoodsmanIntegrator.ini);
- t локальные конфигурационные файлы подключаемых модулей (если файлы были изме" нены в процессе работы);
- t локальные конфигурационные файлы модулей интеграции (если файлы были изменены в процессе работы).

Подробная информация о методике сохранения и обновления баз данных и конфигурационных файлов содержится в руководстве по первичной настройке ЛОЦМАН:PLM (файл Первичная настройка ЛОЦМАН.pdf), которое находится на дистрибутивном диске КОМПЛЕКСА РЕШЕНИЙ АСКОН 2014.

### <span id="page-14-1"></span>**2.2.2. Корпоративный справочник Материалы и Сортаменты**

Установка Корпоративного справочника Материалы и Сортаменты 2014 возможна только при отсутствии на компьютере установленных Корпоративного справочника Материалы и Сортаменты или Библиотеки Материалы и Сортаменты предыдущих версий.

До удаления Корпоративного справочника Материалы и Сортаменты или Библиотеки Материалы и Сортаменты сохраните информационную базу данных – содержимое папки Data каталога установки справочника на компьютере с серверной частью Корпоративного справочника Материалы и Сортаменты (аналогично при локальной установке) или файл *MatSort.mdb*, если установлена Библиотека Материалы и Сортаменты.

Подробная информация об использовании сохраненной базы содержится в файле ReadMe\_MiS.pdf, который находится на дистрибутивном диске КОМПЛЕКСА РЕШЕНИЙ АСКОН 2014.

### <span id="page-14-2"></span>**2.2.3. Корпоративный справочник Единицы Измерения**

Установка Корпоративного справочника Единицы Измерения 2014 возможна только при отсутствии на компьютере установленных предыдущих версий следующих программ:

- t Корпоративный справочник Единицы Измерения;
- **•** Библиотека Единицы Измерения, установленная в составе системы КОМПАС-3D;
- t Библиотека Материалы и Сортаменты, установленная в составе системы КОМПАС"3D.

Перед удалением Корпоративного справочника Единицы Измерения или Библиотеки Материалы и Сортаменты сохраните информационную базу данных.

Подробная информация об использовании сохраненной базы содержится в файле ReadMe EdIzm.pdf, который находится на дистрибутивном диске КОМПЛЕКСА РЕШЕ-НИЙ АСКОН 2014.

### <span id="page-15-0"></span>**2.2.4. Система нормирования материалов**

Установка Системы нормирования материалов 2014 возможна только при отсутствии на компьютере установленной Системы нормирования материалов (АРМ нормирования материалов) предыдущих версий.

До удаления Системы нормирования материалов сохраните информационную базу данных – содержимое папки *Data* каталога установки Системы нормирования материалов (АРМ нормирования материалов) на компьютере с серверной частью системы или аналогичной папки на жестком диске локального компьютера при локальной установке.

Подробная информация об использовании сохраненной базы содержится в файле ReadMe\_ModNorm.pdf, который находится на дистрибутивном диске КОМПЛЕКСА РЕ-ШЕНИЙ АСКОН 2014.

### <span id="page-15-1"></span>**2.2.5. Корпоративный справочник Стандартные Изделия**

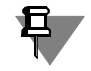

Установка Корпоративного справочника Стандартные Изделия 2014 возможна только при отсутствии на компьютере установленного Корпоративного справочника Стандартные Изделия или Библиотеки Стандартные изделия предыдущих версий.

До удаления Корпоративного справочника Стандартные Изделия предыдущих версий сохраните:

- $\blacktriangledown$  внешние пакеты стандартных изделий (пакеты изделий, разработанные пользователями);
- **•** настройки применяемости стандартных изделий.

Подробная информация о сохранении и использовании сохраненных данных содержится в руководстве по установке и первичной настройке Корпоративного справочника Стандартные Изделия (файл ReadMe\_PARTLib.pdf), которое находится на дистрибутивном диске КОМПЛЕКСА РЕШЕНИЙ АСКОН 2014.

### <span id="page-15-2"></span>**2.2.6. Система расчета режимов сварки**

Установка Системы расчета режимов сварки 2014 возможна только при отсутствии на компьютере установленной Системы расчета режимов сварки предыдущих версий.

Подробная информация об установке и первичной настройке Системы расчета режимов сварки содержится в файле ReadMe\_Welding.pdf, который находится на дистрибутивном диске КОМПЛЕКСА РЕШЕНИЙ АСКОН 2014.

#### <span id="page-16-0"></span> $2.3.$ Подготовка к созданию баз данных программных компонентов Комплекса

#### <span id="page-16-1"></span>Создание баз данных Microsoft SQL Server  $2.3.1.$

Если вы планируете использовать в качестве системы управления базами данных Microsoft SQL Server, перед установкой *КОМПЛЕКСА РЕШЕНИЙ АСКОН 2014* выполните следующие действия.

- 1. Установите СУБД на тот компьютер, где будут создаваться базы данных компонентов Комплекса. При установке присвойте свойству Collation значение Cyrillic General CI AS.
- 2. Убедитесь, что на Microsoft SQL Server зарегистрирована учетная запись, от имени которой можно создавать базы данных.
- 3. Запустите Microsoft SQL Server.

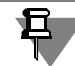

При создании базы данных ЛОЦМАН:PLM можно использовать любой доступный сетевой SQL-сервер.

#### <span id="page-16-2"></span>Создание баз данных Oracle  $2.3.2.$

Если вы планируете использовать в качестве системы управления базами данных Oracle, перед установкой *КОМПЛЕКСА РЕШЕНИЙ АСКОН 2014* выполните следующие действия.

- 1. Установите СУБД на тот компьютер, где будут создаваться базы данных компонентов Комплекса.
- 2. Создайте базу данных Oracle (instance) и настройте соединение с ней.

# <span id="page-17-1"></span><span id="page-17-0"></span>**Глава 3.**

# **Установка КОМПЛЕКСА РЕШЕНИЙ АСКОН 2014**

### <span id="page-17-2"></span>**3.1. Начало установки**

Запустите процесс установки КОМПЛЕКСА РЕШЕНИЙ АСКОН 2014 с дистрибутивного диска. Программой установки будет выполнена проверка:

- t соответствия установленных на компьютере операционной системы и пакетов обновле" ния требованиям Комплекса;
- $\blacktriangledown$  наличия установленного на компьютере системного компонента .NET Framework 4.0;
- $\blacktriangledown$  наличия службы Windows Installer версии не ниже 4.5.

В случае невыполнения хотя бы одного из вышеперечисленных требований на экран будет выведено соответствующее сообщение, после чего программа установки предложит установить необходимое программное обеспечение.

При выполнении предъявляемых требований появится главное окно программы установки и начнется сканирование системы (см. раздел [3.2](#page-17-3)).

Следуйте указаниям, приводимым в последовательно сменяющихся окнах программы.

### <span id="page-17-3"></span>**3.2. Сканирование системы**

При сканировании системы (рис. [3.1\)](#page-17-4) проверяется соответствие аппаратных и программных средств требованиям, предъявляемым устанавливаемым программным обеспечением, а также наличие установленных компонентов Комплекса предыдущих версий.

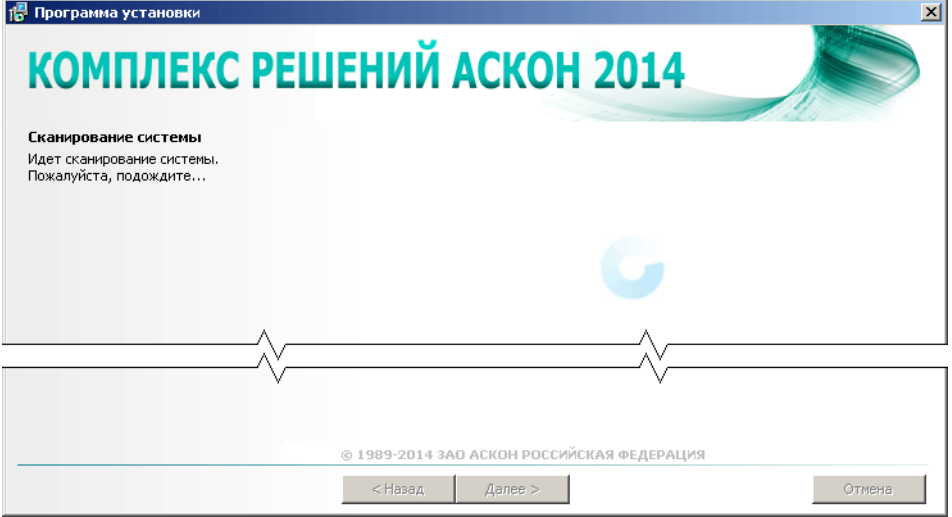

<span id="page-17-4"></span>Рис. 3.1.

Результаты проверки приводятся в окне диалога (рис. 3.2). При обнаружении несоответствия требованиям выводятся предупреждения и сообщения об ошибках.

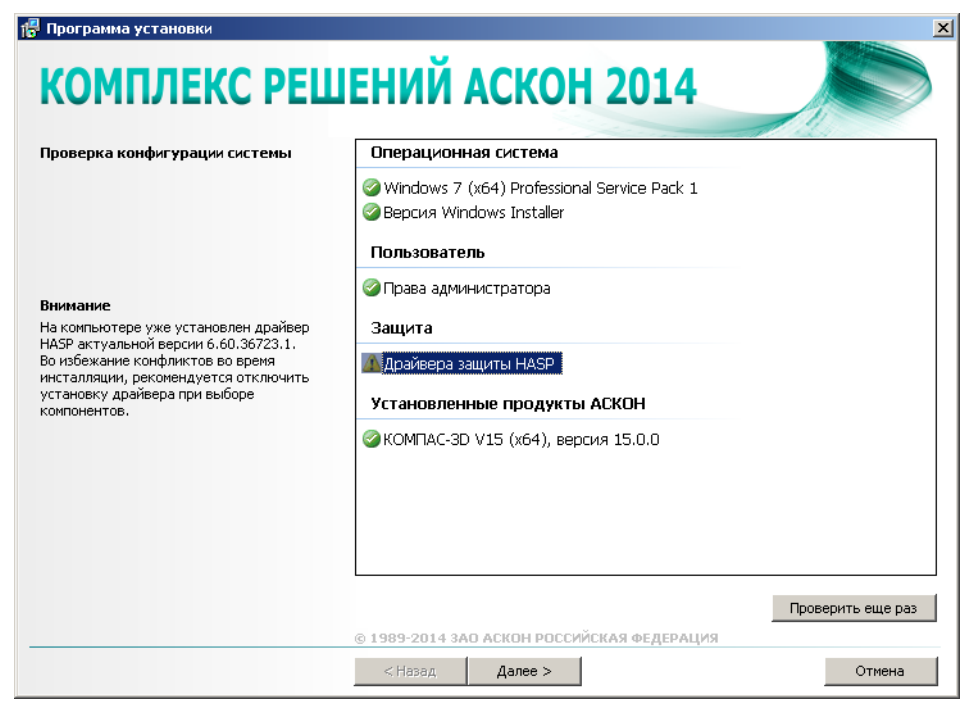

 $PMC$  3.2

- ▼ Если на компьютере будет найден установленный *КОМПЛЕКС РЕШЕНИЙ АСКОН* предыдущей версии, дальнейшая установка будет невозможна. Необходимо будет завершить работу с программой установки и удалить с компьютера компоненты старого Комплекса.
- ▼ Если на компьютере будут найдены установленные программные продукты, разработанные компанией АСКОН, которые не являются компонентами КОМПЛЕКСА РЕШЕНИЯ *АСКОН* более ранней версии, в окне диалога будет выведено соответствующее предупреждение. Вы сможете продолжить установку, но не сможете установить этот компонент в рамках Комплекса.

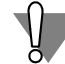

В случае совместного использования программных продуктов, версии которых отличаются от версий компонентов *Комплекса*, перечисленных на с. 7, ГК АСКОН не гарантирует корректность работы Комплекса.

Чтобы установить новые версии найденных при сканировании программ, выполните следующие действия.

- ▼ Прервите работу программы установки нажмите кнопку **Отмена**.
- Удалите указанные программные продукты.

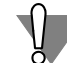

Если вы планируете использовать информацию, накопленную в базах данных и хранилищах удаляемых программных продуктов, рекомендуется принять дополнительные меры по ее сохранению (см. раздел 2.2 на с. 14).

• Снова начните установку Комплекса.

- Если при сканировании на компьютере будут найдены установленные программные продукты КОМПЛЕКСА РЕШЕНИЙ АСКОН 2014, откроется диалог, предназначенный для выбора варианта обслуживания *Комплекса* (см. рис. 4.1 на с. 30). Подробное описание работы с этим диалогом приведено в Главе 4.
- ▼ Если при сканировании не будут найдены ошибки, препятствующие установке Комплекса, нажмите кнопку Далее.

#### <span id="page-19-0"></span> $3.3.$ Лицензионное соглашение

Ознакомьтесь с условиями лицензионного соглашения (рис. 3.3).

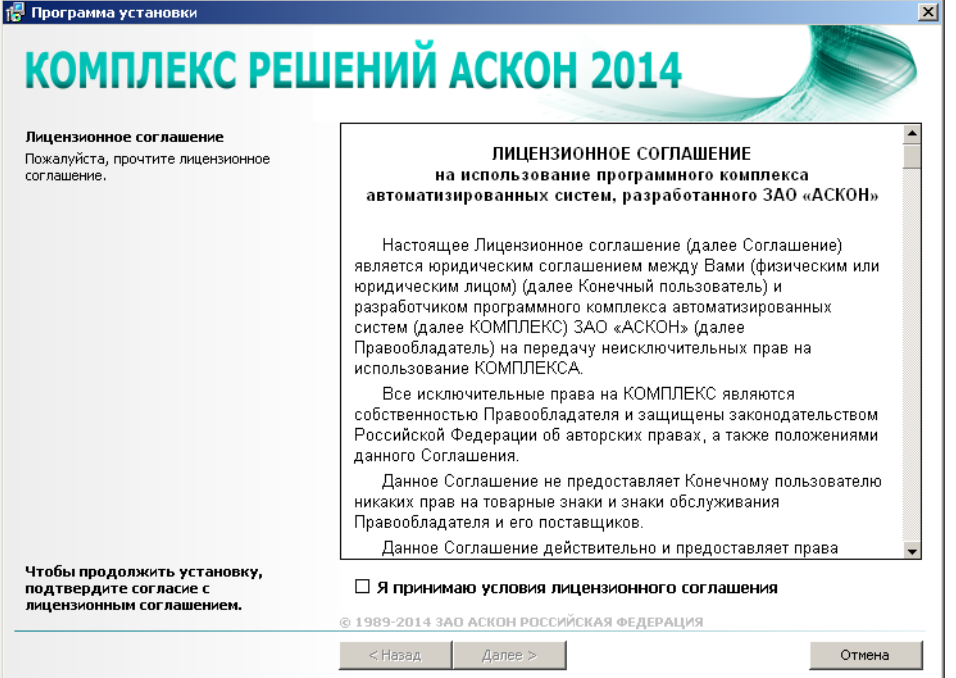

<span id="page-19-2"></span>Рис. 3.3.

Если вы согласны с предлагаемыми условиями, включите опцию Я принимаю условия лицензионного соглашения и нажмите кнопку Далее.

#### <span id="page-19-1"></span> $3.4.$ Сведения о пользователе

Введите сведения о пользователе (рис. 3.4):

- имя пользователя;
- наименование организации.

По умолчанию поля ввода заполнены информацией, введенной при установке Windows.

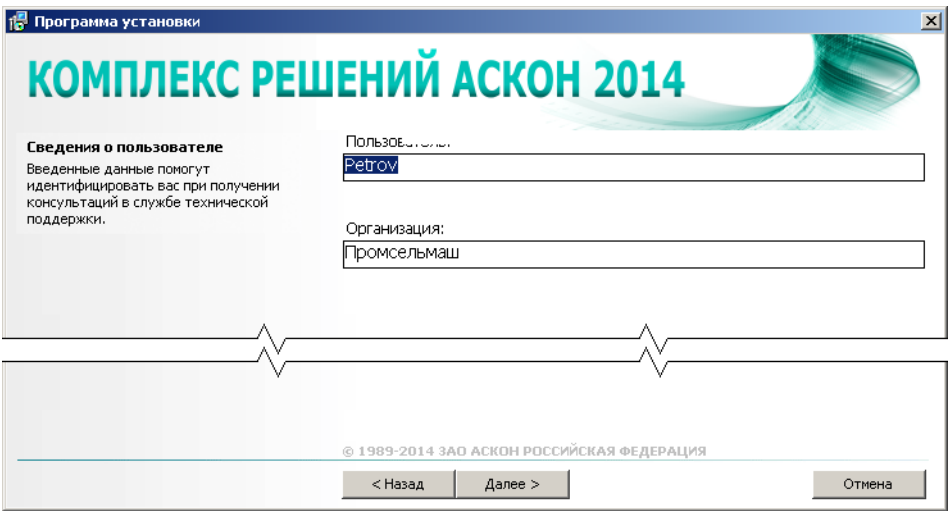

<span id="page-20-1"></span>Рис. 3.4.

Для продолжения установки нажмите кнопку **Далее**.

### <span id="page-20-0"></span>**3.5. Выбор типа установки**

Укажите отрасль промышленности, в которой будет использоваться *Комплекс*, и комплект компонентов Комплекса, который необходимо установить. От этого выбора зависит набор компонентов, который будет предложен для установки:

- t **Клиентская часть**  программы для взаимодействия с пользователем;
- **Серверная часть** программы для выполнения сервисных функций на специально отведенном компьютере без участия пользователя;
- **▼ Клиентская и серверная части** все компоненты *Комплекса* для работы в рамках выбранной отрасли.

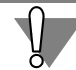

При распределенной установке компонентов Комплекса настоятельно рекомендуется устанавливать сначала серверную часть системы, а затем клиентскую.

Если установка Комплекса выполняется не в первый раз и в процессе предыдущей установки был определенным образом сохранен ее сценарий (сценарий пользовательской установки), в окне выбора типа установки появится дополнительный раздел Сохранен**ные сценарии** (см. рис. [6.1 на с. 68\)](#page-67-2). Подробная информация о пользовательской уста" новке Комплекса содержится в Главе [6](#page-67-0).

Выберите вариант, соответствующий отрасли, в которой будет использоваться Комплекс, и типу установки (рис. 3.5), либо нужный сценарий пользовательской установки и нажмите кнопку **Далее**.

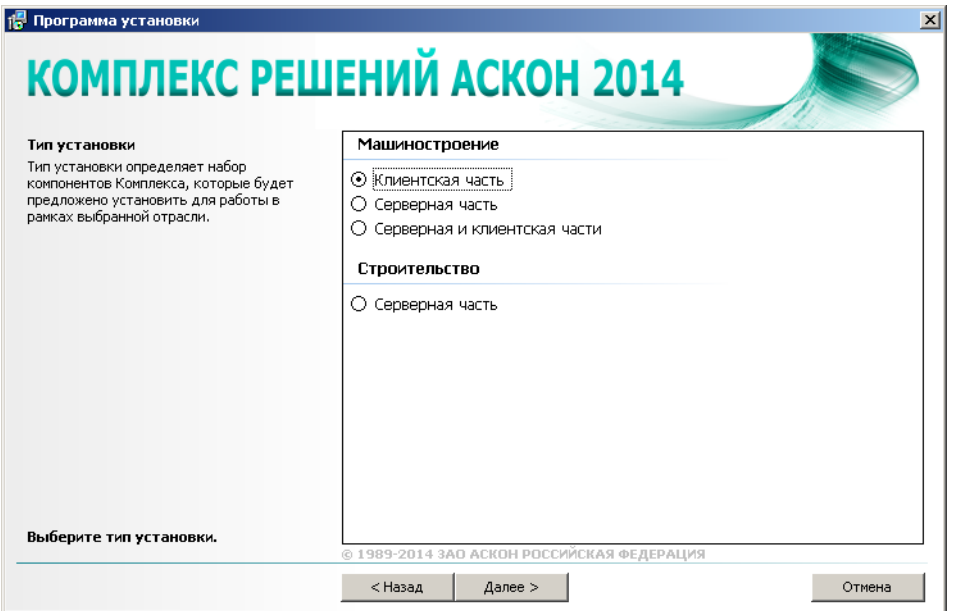

Рис. 3.5.

# <span id="page-21-0"></span>**3.6. Выбор компонентов**

Отметьте компоненты Комплекса, которые необходимо установить (рис. 3.6).

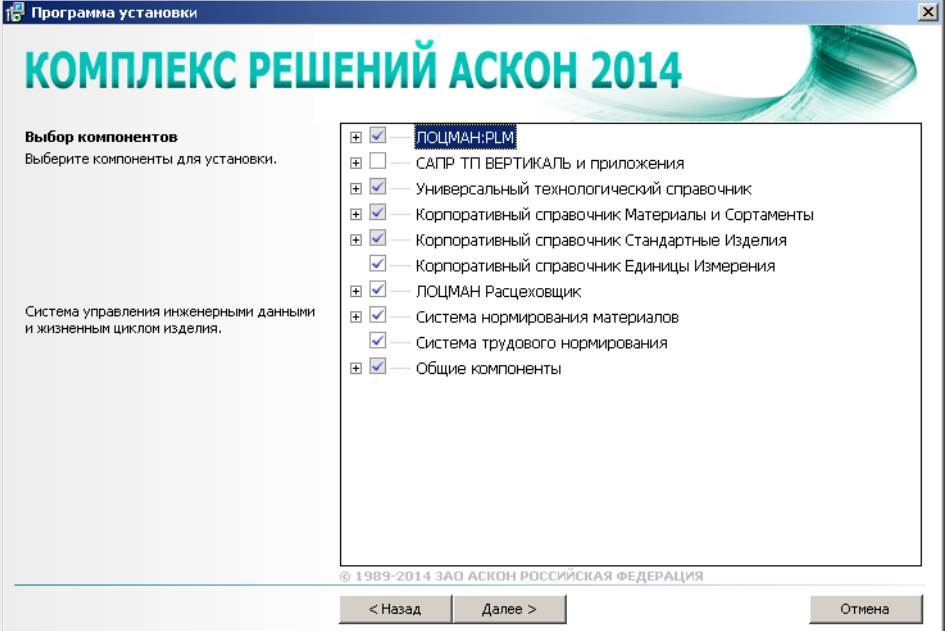

Рис. 3.6.

Набор элементов, входящих в тот или иной узел дерева компонентов, шире состава этого узла, отображаемого в дереве. Поэтому при выборе компонентов и их составляющих внимательно читайте описание указанного узла, приведенное в левой части окна программы установки.

Обратите внимание на отметки перед названиями компонентов (рис. [3.7\)](#page-22-0):

- $\blacktriangledown$  если компонент не отмечен флажком он не будет установлен;
- t если компонент, имеющий состав, отмечен флажком на белом фоне, значит отмечены и все элементы его состава;
- t если компонент, имеющий состав, отмечен флажком на сером фоне, значит отмечены лишь некоторые элементы его состава.

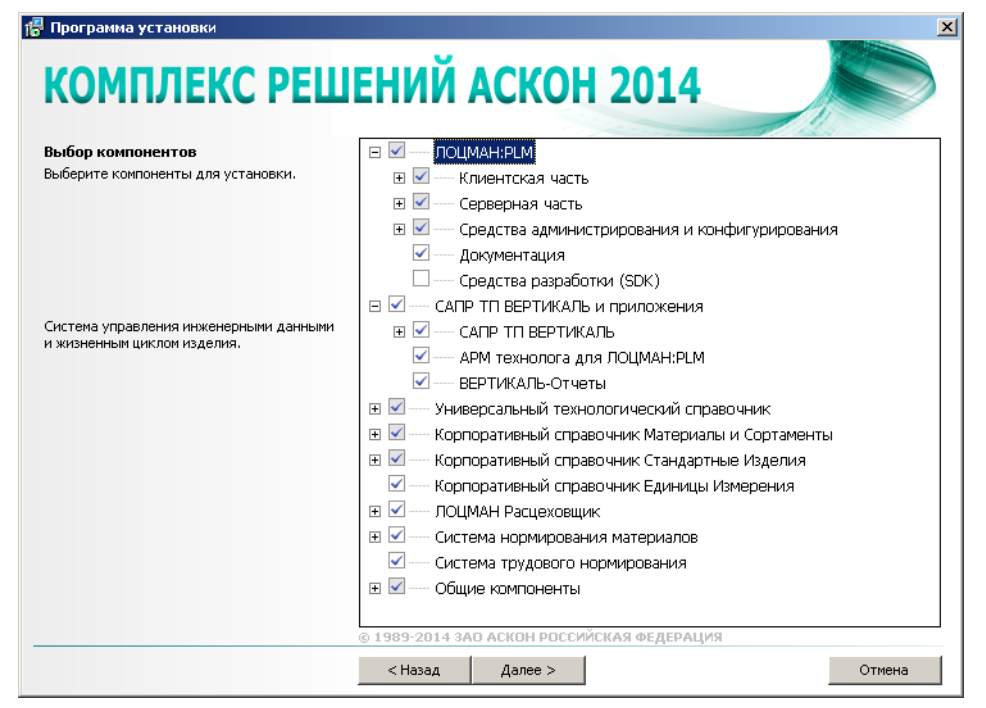

<span id="page-22-0"></span>Рис. 3.7.

Если при выборе вы отметите компоненты, которые не могут быть установлены на компьютер, слева от их названия появится специальный значок (рис. 3.8). Причины того, что компонент невозможно установить, будут указаны в нижней части окна под списком компонентов.

До устранения причин дальнейшая установка Комплекса будет невозможна.

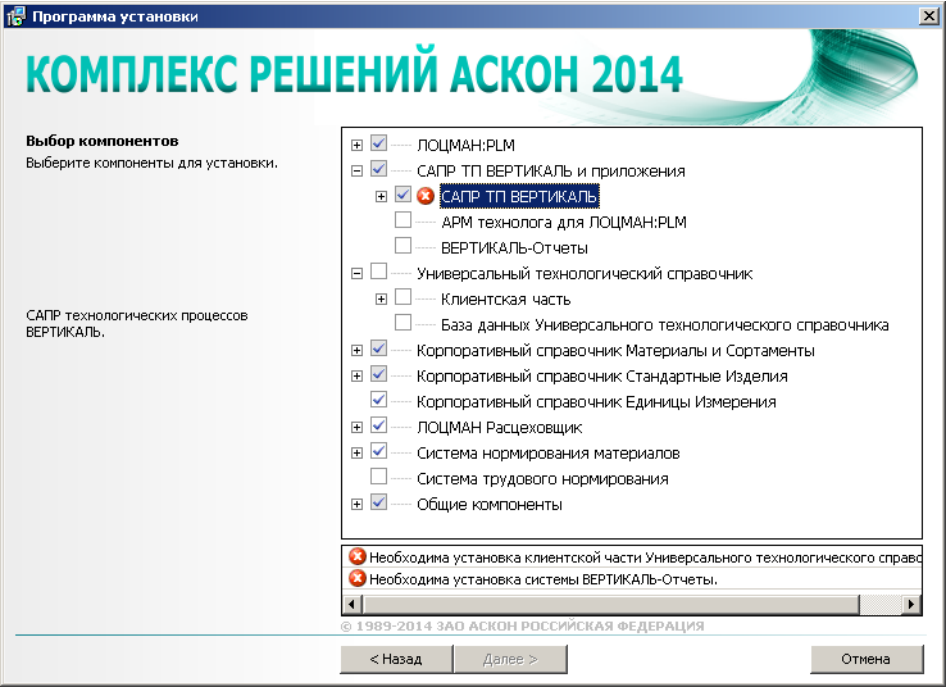

Рис. 3.8.

Примите меры по устранению причин и нажмите кнопку **Далее**.

### <span id="page-23-0"></span>**3.7. Параметры установки**

На этом этапе установки необходимо указать:

- **•** каталог, в который будет установлен Комплекс;
- ▼ сетевой каталог, где будут находиться общие данные Комплекса.

**Каталог с общими данными Комплекса** содержит данные, необходимые для работы всех компонентов Комплекса. На этапе первичной настройки к нему открывается доступ с различными правами группам пользователей, которые будут работать в Комплексе (см. раздел [5.10 на с. 59\)](#page-58-1).

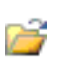

1. Укажите полное имя каталога, в который будут установлены компоненты Комплекса (рис. 3.9). При необходимости воспользуйтесь кнопкой **Выбрать**, чтобы указать каталог в стандартном окне Windows.

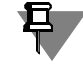

В качестве каталога для установки Комплекса следует указывать папку, название которой не содержит символы кириллицы.

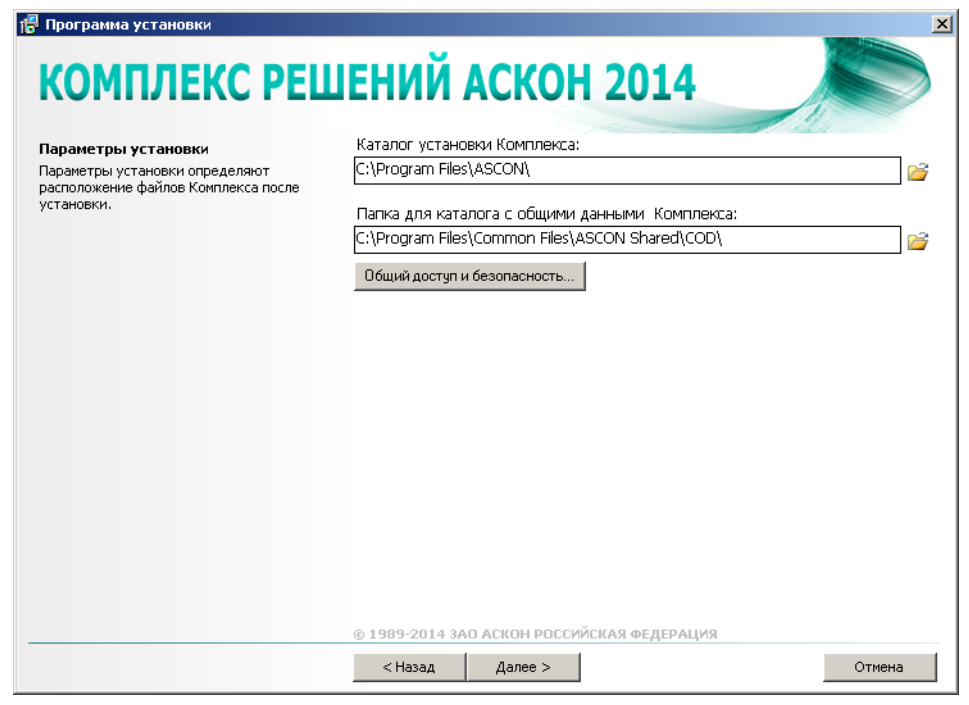

Рис. 3.9.

2. Определите месторасположение каталога с общими данными Комплекса.

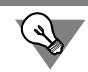

Каталог с общими данными рекомендуется создавать при **первой установке** КОМПЛЕК" СА РЕШЕНИЙ АСКОН 2014.

- t При **первой установке** КОМПЛЕКСА РЕШЕНИЙ АСКОН 2014 укажите полное имя пап" ки, в которую будет **установлен** каталог с общими данными Комплекса. При необхо" димости воспользуйтесь кнопкой Выбрать, чтобы указать папку в стандартном диалоге Windows (см. рис. 3.9).
- t При **последующих сеансах установки** Комплекса:
	- **вернитесь к этапу выбора компонентов и выключите компонент Каталог с общими данными Комплекса** в дереве программных продуктов (рис. 3.10);

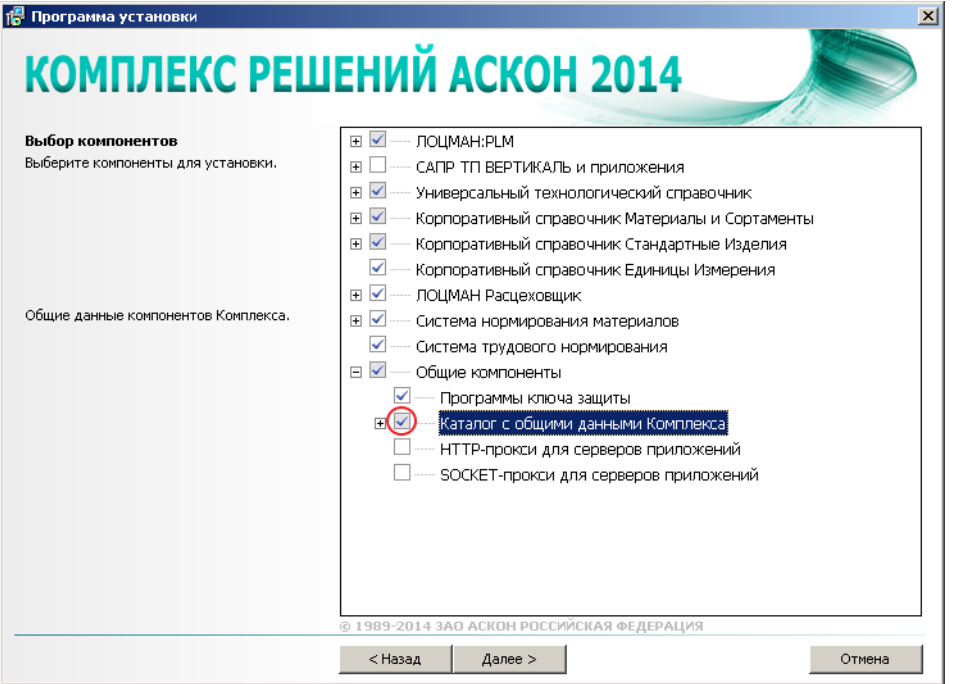

Рис. 3.10.

 $\blacktriangledown$  на этапе выбора каталога установки укажите сетевой путь к уже имеющемуся каталогу с общими данными Комплекса (рис. 3.11).

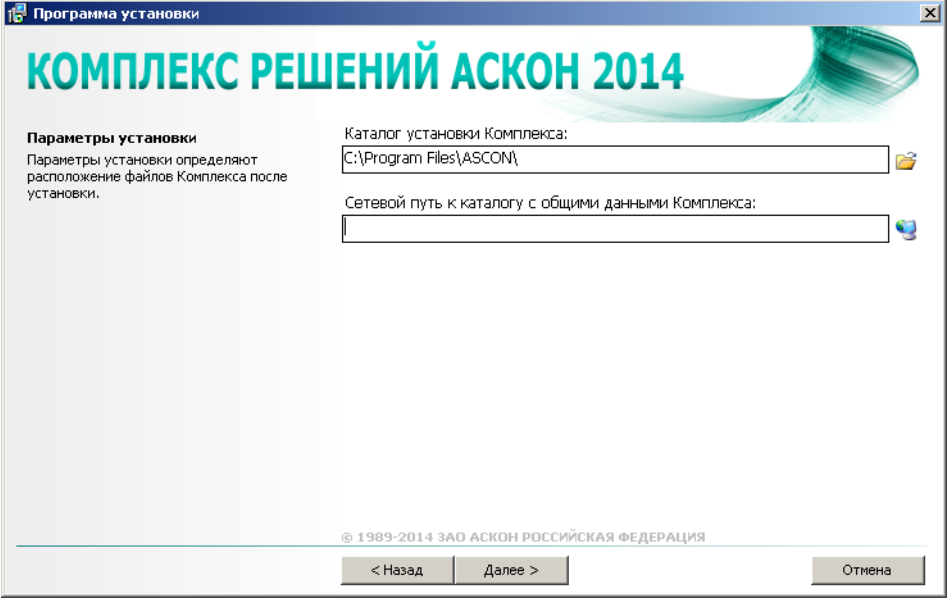

Рис. 3.11.

- 3. При **установке** каталога с общими данными нажмите кнопку Общий доступ и безопас**ность** (см. рис. 3.9 на с. 25) и в появившемся стандартном диалоге Windows откройте общий доступ к этому каталогу.
- 4. Для продолжения работы программы установки нажмите кнопку **Далее**.

### <span id="page-26-0"></span>**3.8. Контроль параметров установки**

На этапе контроля заданных параметров установки в окне программы установки выводится информация либо о готовности к установке, либо о невозможности установки Комплекса.

В окне (рис. 3.12) отображена информация:

- t о наличии на жестком диске свободного места, необходимого для установки выбранных программных продуктов (если свободного места на диске недостаточно, установка будет невозможна);
- $\bullet$  о действии, производимом в отношении общих ресурсов Комплекса;
- $\blacktriangledown$  о наличии и состоянии служб, необходимых для полноценного функционирования  $K$ омплекса.

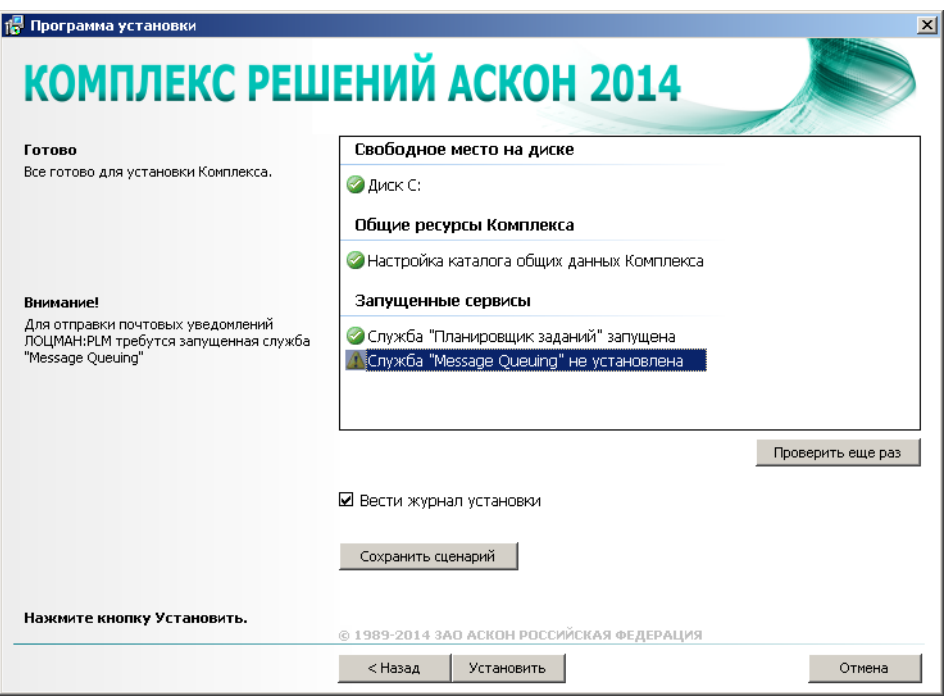

Рис. 3.12.

При включенной опции **Вести журнал установки** программа установки будет вести протокол действий, выполняемых при установке.

Чтобы сохранить информацию об устанавливаемых программных компонентах и каталогах, которые вы выбрали на предыдущих этапах работы программы установки, в специальном файле сценария формата \*.scn, нажмите кнопку **Сохранить сценарий**. Откроется стандартное окно Windows, в котором потребуется указать имя и местораспо" ложение файла. Впоследствии информация из этого файла может быть использована:

- $\blacktriangledown$  для пользовательской установки *Комплекса* на типовые рабочие места технических специалистов (см. Главу [6](#page-67-0));
- $\blacktriangledown$  для автоматической установки *Комплекса* с фиксированными параметрами на типовые рабочие места технических специалистов (см. Главу [7](#page-69-0)).

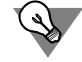

Сценарии установки Комплекса на рабочие места технических специалистов целесообразно сохранять в том случае, если существует необходимость многократной установки Комплекса с одинаковым набором компонентов.

- t Для автоматической установки файлы сценария рекомендуется сохранять в сетевой папке, которую можно открыть с любого компьютера.
- t Для пользовательской установки файлы сценария **необходимо** сохранять в папке, в которой находится программа установки Комплекса, в подпапке Setup.

Если все готово для установки Комплекса, нажмите кнопку Установить. Начнется процесс установки (рис. 3.13).

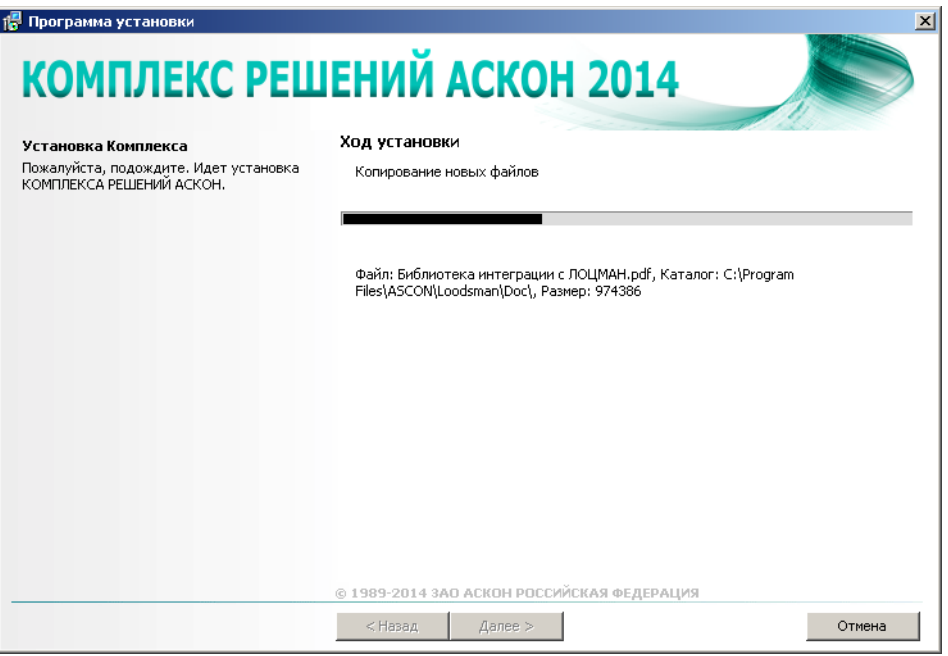

#### Рис. 3.13.

По окончании процесса установки вы получите соответствующее сообщение, а также предупреждение о необходимости первичной настройки некоторых установленных компонентов (рис. [3.14](#page-28-0)). Рекомендации по выполнению первичной настройки содержатся в Главе [5.](#page-32-0)

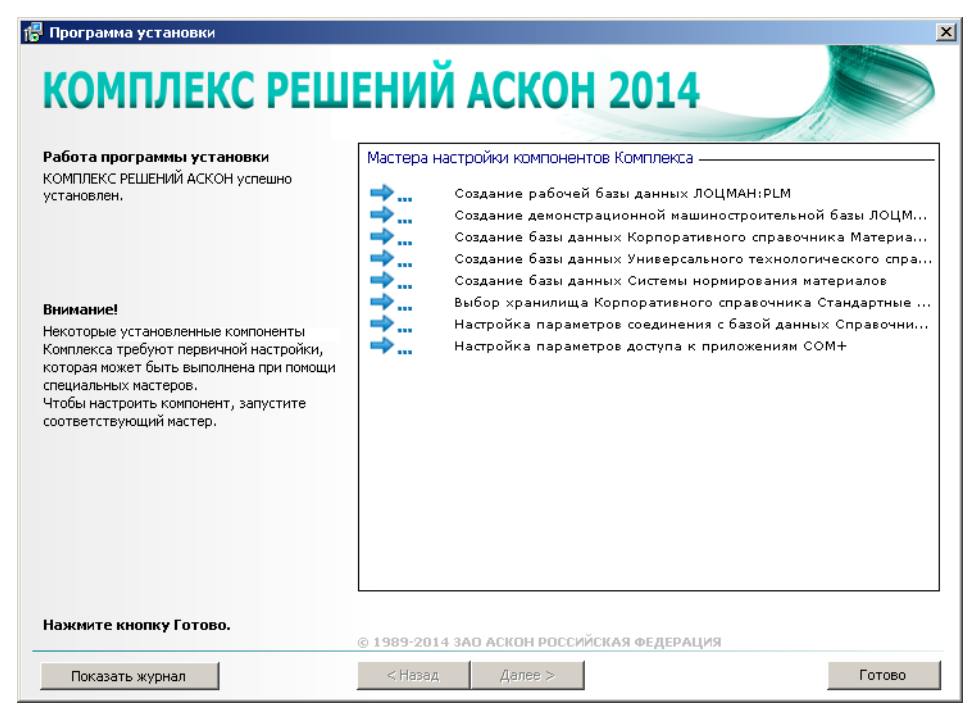

Рис. 3.14.

<span id="page-28-0"></span>Чтобы ознакомиться с протоколом действий, выполненных при установке, нажмите кнопку **Показать журнал**.

Чтобы завершить работу программы установки, нажмите кнопку **Готово**.

# <span id="page-29-1"></span><span id="page-29-0"></span>**Глава 4.**

# **Изменение, исправление, удаление программных компонентов установленного Комплекса**

Чтобы изменить, исправить или удалить программные компоненты установленного КОМПЛЕКСА РЕШЕНИЙ АСКОН 2014, запустите программу установки. Откроется окно с информацией о сканировании системы (см. рис. [3.1 на с. 18](#page-17-4)), затем окно выбора варианта обслуживания Комплекса (рис. 4.1).

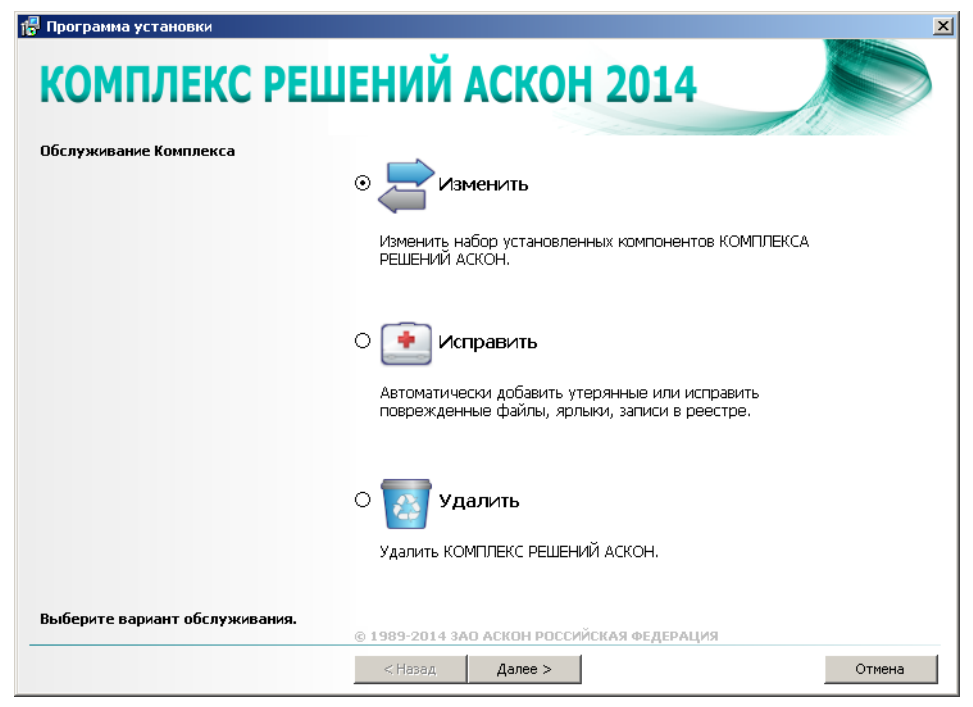

Рис. 4.1.

- 1. Выберите в списке вариант обслуживания:
	- **V Изменить** изменение набора установленных компонентов Комплекса;
	- **Исправить** автоматическое добавление утерянных и исправление поврежденных файлов, ярлыков, записей в реестре;
	- t **Удалить** удаление КОМПЛЕКСА РЕШЕНИЙ АСКОН 2014.
- 2. Нажмите кнопку **Далее**.

### <span id="page-30-0"></span>**4.1. Изменение набора установленных компонентов Комплекса**

Если в списке вариантов обслуживания Комплекса вы укажете строку **Изменить**, откро" ется окно, предназначенное для выбора компонентов (см. рис. [3.7 на с. 23\)](#page-22-0).

- 1. Скорректируйте набор устанавливаемых компонентов Комплекса прямым выбором в дереве программных продуктов.
- 2. Нажмите кнопку **Далее**. Откроется окно с параметрами установки. Его внешний вид бу" дет зависеть от ранее выполненного вида установки компонентов. При необходимости выполните действия, описанные в разделе [3.7 на с. 24.](#page-23-0) Нажмите кнопку **Далее**.
- 3. Откроется окно контроля готовности к установке (см. рис. 3.12 на с. 27).
- 4. Нажмите кнопку **Установить**. Дополнительно выбранные программные компоненты бу" дут установлены, компоненты, с которых были сняты отметки, – удалены.

Если вы планируете использовать информацию, накопленную в базах данных и хранилищах удаляемых программных продуктов, рекомендуется принять дополнительные меры по ее сохранению (см. раздел [2.2 на с. 14](#page-13-7)).

### <span id="page-30-1"></span>**4.2. Исправление установленных компонентов Комплекса**

Если в списке вариантов обслуживания Комплекса вы укажете строку Исправить, откроется окно контроля готовности к установке (см. рис. 3.12 на с. 27).

Нажмите кнопку **Исправить**. Утерянные файлы, ярлыки, записи в реестре, относящиеся к компонентам Комплекса, будут восстановлены, поврежденные – исправлены.

### <span id="page-30-2"></span>**4.3. Удаление Комплекса**

Если в списке вариантов обслуживания Комплекса вы укажете строку **Удалить**, откро" ется окно контроля готовности к удалению (рис. 4.2).

Если вы планируете использовать информацию, накопленную в базах данных и хранилищах удаляемых программных продуктов, рекомендуется принять дополнительные меры по ее сохранению (см. раздел [2.2 на с. 14](#page-13-7)).

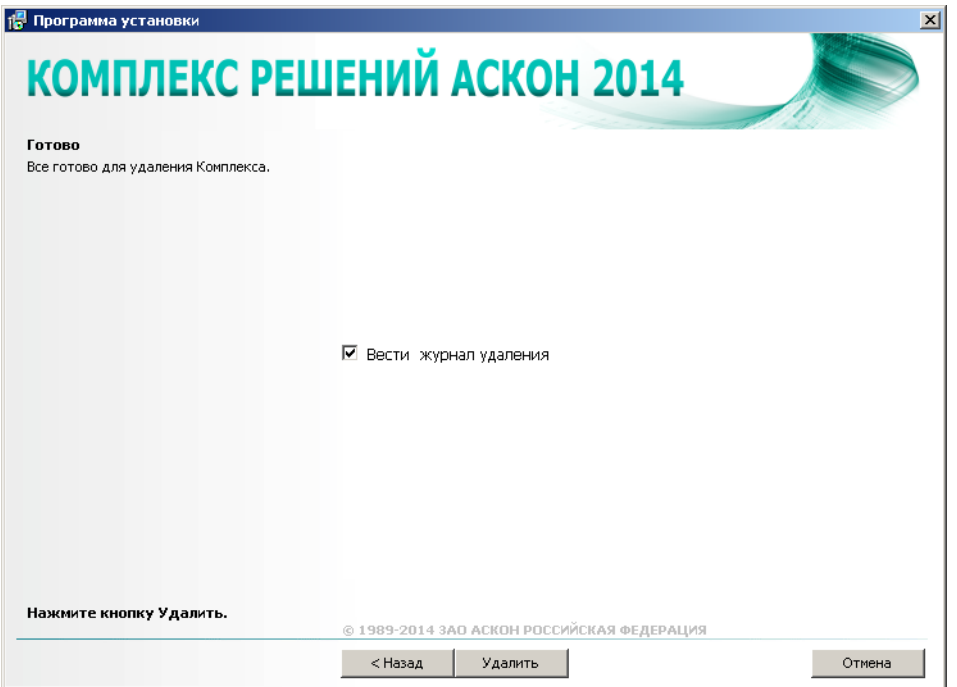

Рис. 4.2.

При включенной опции **Вести журнал удаления** программа установки будет вести про" токол действий, выполняемых при удалении.

Нажмите кнопку **Удалить**. КОМПЛЕКС РЕШЕНИЙ АСКОН 2014 будет удален с компьютера.

# <span id="page-32-1"></span><span id="page-32-0"></span>**Глава 5.**

# **Первичная настройка компонентов Комплекса**

После установки *КОМПЛЕКСА РЕШЕНИЙ АСКОН 2014* на экране появится окно, в котором содержится предупреждение о необходимости первичной настройки некоторых установленных компонентов (рис 5.1). Настройку можно выполнить при помощи специальных мастеров. Для каждого компонента предусмотрен свой мастер.

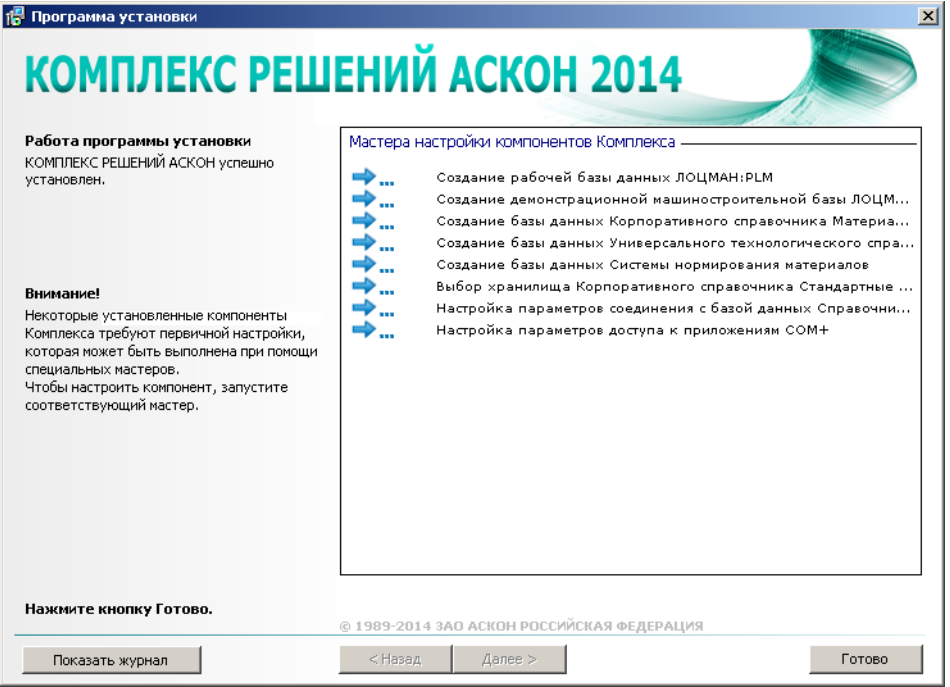

Рис. 5.1.

o

В процессе настройки значения, присваиваемые параметрам компонентов, записываются в файл *MasterCache.ini*, который находится в каталоге с общими данными *Комплекса*.

В последующих сеансах работы любого из мастеров настройки компонентов Комплекса значения настраиваемых параметров будут «считываться» из этого файла и предлагаться пользователю как значения по умолчанию. Значения параметров, сохраненные в файле *MasterCache.ini*, могут использоваться в качестве эталона при автоматической настройке компонентов *Комплекса* на типовых рабочих местах технических специалистов (см. Главу [6\)](#page-67-0).

- 1. Ознакомьтесь со списком мастеров первичной настройки. Он соответствует набору установленных компонентов *Комплекса*. Для выполнения каждого из перечисленных этапов настройки будет запускаться свой мастер. Текущий этап отмечен в списке специальным значком.
- 2. Приступите к настройке компонентов. Чтобы запустить мастер, дважды щелкните левой клавишей мыши по его названию. Порядок запуска мастеров может быть произвольным.
- 3. Работайте с мастером первичной настройки компонента.
	- Чтобы настроить текущий компонент, введите необходимые значения и нажмите кнопку **ОК**.
	- Чтобы прервать сеанс настройки, нажмите в окне мастера кнопку Отмена или закройте окно. В дальнейшем вы сможете возобновить настройку компонента, соответствующего прерванному этапу.

Если настройка компонента прошла успешно либо вы прервали сеанс настройки, закрыв окно мастера или нажав кнопку Отмена, в списке мастеров слева от названия мастера появится значок зеленого цвета.

Если работа мастера была прервана по причине какого-либо сбоя, появится значок красного цвета.

- 4. Повторите действия, описанные в пп. 3 и 4, для каждого этапа.
- 5. По завершении всех этапов настройки нажмите в окне программы установки Комплекса **КНОПКУ ГОТОВО.**

#### <span id="page-33-0"></span>Создание базы данных ЛОЦМАН:PLM  $5.1.$

Создание базы данных ЛОЦМАН:PLM осуществляется при помощи специального мастера. Процесс создания базы данных состоит из нескольких шагов:

▼ выбор СУБД;

 $\mathcal{L}$ 

- установка соединения с сервером баз данных;
- выбор месторасположения файлов создаваемой базы данных;
- настройка параметров базы данных;
- создание базы данных.

В любой момент вы можете вернуться к предыдущему шагу, нажав кнопку Назад, или прервать работу мастера.

#### <span id="page-33-1"></span> $5.1.1.$ Особенности создания базы данных ЛОЦМАН:PLM, работающей под управлением Microsoft SQL Server

Прежде чем создать базу данных ЛОЦМАН: Р. М. которая будет работать под управлением Microsoft SQL Server, убедитесь, что учетная запись, от имени которой работает Microsoft SQL Server:

- имеет разрешение на чтение файлов шаблонов баз данных (шаблоны баз данных устанавливаются в каталог с общими данными ЛОЦМАН:PLM);
- имеет разрешение на запись информации в папку, в которой создается база данных.

#### <span id="page-33-2"></span> $5.1.2.$ Выбор СУБД

Первый шаг мастера (рис. 5.2) предназначен для выбора СУБД, под управлением которой будет работать создаваемая база.

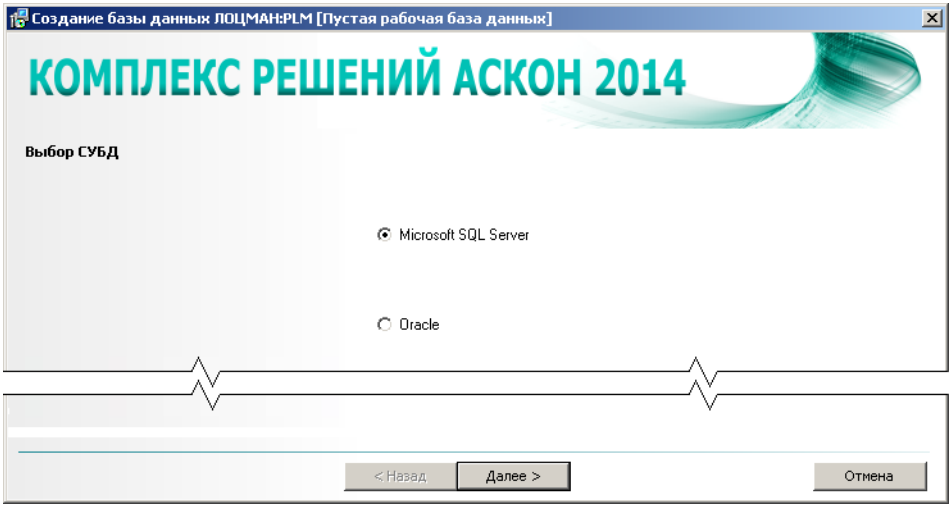

<span id="page-34-1"></span>Рис. 5.2.

- 1. Выберите один из вариантов Microsoft SQL Server или Oracle.
- 2. Чтобы перейти к следующему шагу, нажмите кнопку Далее.

#### <span id="page-34-0"></span> $5.1.3.$ Установка соединения с сервером баз данных

Этот шаг мастера служит для установки соединения с сервером баз данных.

- 1. Дайте название новой базе данных (рис. 5.3). Оно может состоять из русских или латинских букв, цифр и знака подчеркивания. Название базы данных не должно:
	- совпадать с названием существующей базы данных;
	- начинаться с цифры;
	- состоять из одних цифр;
	- содержать знаки «.», «,» и пробелы.
- 2. В поле Сервер введите:
	- ▼ для Microsoft SQL Server название сервера баз данных, на котором следует создать базу;
	- ▼ для Oracle название регистрационной записи из файла tnsnames.oraклиента Oracle.
- 3. Настройте параметры соединения с сервером баз данных.

По умолчанию для соединения используется аутентификация Windows. В этом случае соединение осуществляется от имени учетной записи вошедшего в систему пользователя.

Чтобы установить соединение от имени учетной записи, созданной на сервере баз данных, отключите опцию Использовать аутентификацию Windows, затем в соответствующие поля ввода занесите имя и пароль учетной записи.

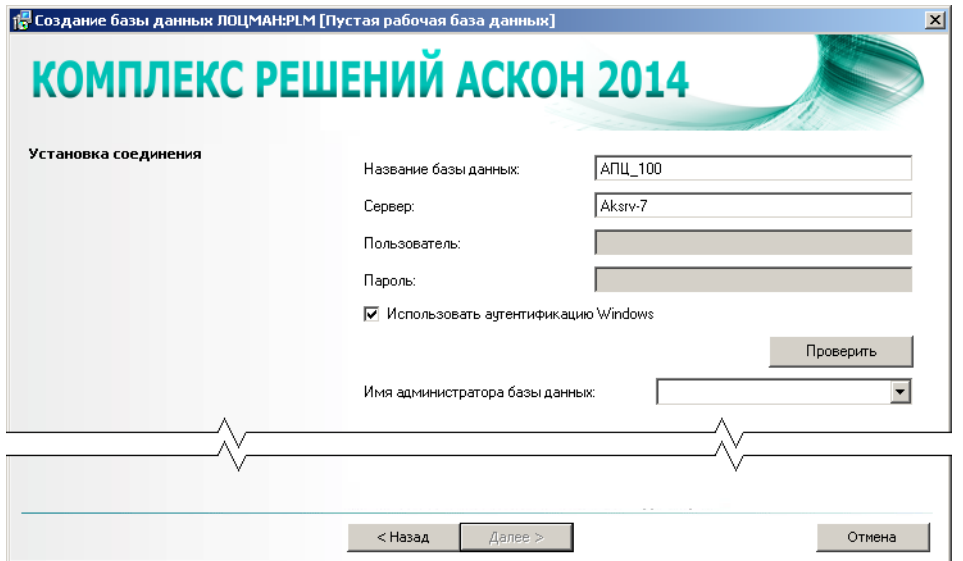

Рис. 5.3.

- 4. Убедитесь, что соединение с сервером баз данных может быть установлено. Для этого нажмите кнопку Проверить. Если соединение невозможно, появится сообщение об ошибке.
- 5. В поле Имя администратора базы данных введите учетную запись пользователя, который будет администрировать создаваемую базу, - добавлять и удалять пользователей, настраивать параметры. Учетную запись нужно выбрать из раскрывающегося списка учетных записей, созданных на сервере баз данных.

Если не ввести данные в поле Имя администратора базы данных, администратором станет пользователь, от учетной записи которого будет установлено соединение с сервеpom.

6. Чтобы перейти к следующему шагу, нажмите кнопку Далее.

#### <span id="page-35-0"></span> $5.1.4.$ Установка соединения с сервером баз данных (дополнительно)

Этот шаг предназначен для ввода специфических параметров, необходимых для создания базы.

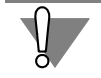

Шаг выполняется только при создании базы данных, работающей под управлением Oracle.

1. В поле Название схемы базы данных (рис. 5.4) введите имя схемы, в которой будет создана база данных ЛОЦМАН: Р. М. По умолчанию в поле Название схемы базы дан-**НЫХ** СОДЕРЖИТСЯ ИМЯ СХЕМЫ **DBO**.
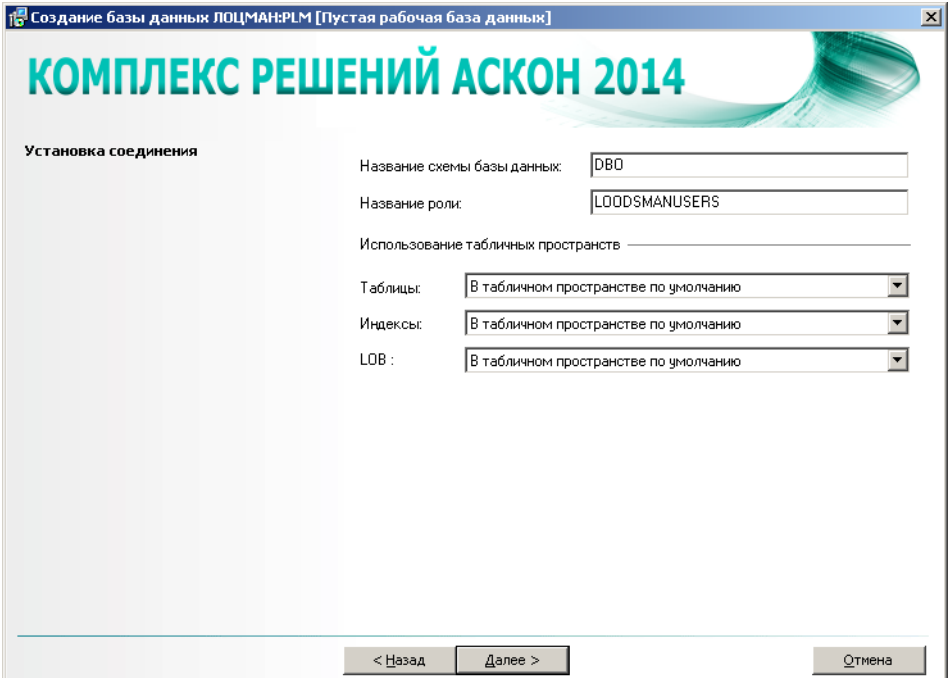

 $PMC$  54

- 2. В поле Название роли введите имя роли для вышеуказанной схемы. Имя должно быть зафиксировано в глобальном конфигурационном файле. По умолчанию в поле Название роли содержится имя LOODSMANUSERS.
- 3. Если необходимо, укажите табличные пространства (tablespaces) создаваемой базы данных, в которые следует перенести из шаблона базы данных Oracle таблицы, индексы и LOB-поля. В шаблоне они находятся в табличном пространстве «USERS».
- 4. Для перехода к следующему шагу нажмите кнопку Далее.

#### $5.1.5.$ Выбор месторасположения файлов баз данных

Этот шаг необходим, чтобы определить пути к файловым группам создаваемой базы данных Microsoft SQL Server.

1. Заполните поля ввода данных (рис. 5.5).

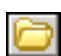

Пути можно задать вручную или выбрать в стандартном диалоге Windows, который появится после нажатия кнопки Выбрать.

После того как будет указан путь к первичному файлу базы данных, остальные поля ввода автоматически заполнятся теми же значениями. При необходимости их можно изменить.

2. Для перехода к следующему шагу нажмите кнопку Далее.

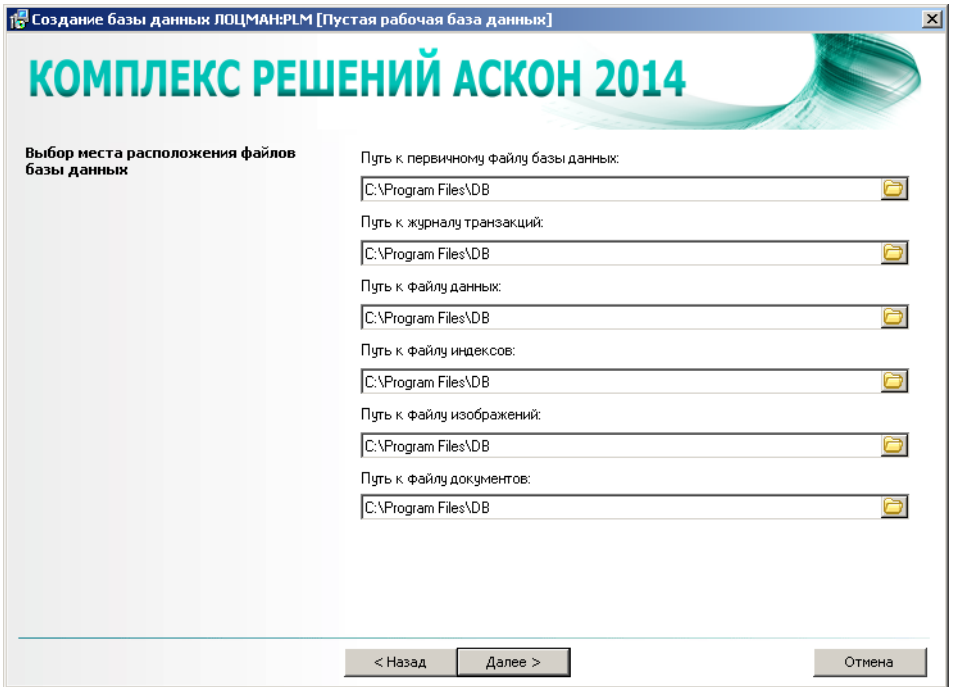

Рис. 5.5.

## **5.1.6. Настройка параметров базы данных**

Этот шаг мастера (рис. [5.6](#page-37-0)) предназначен для настройки параметров создаваемой базы данных.

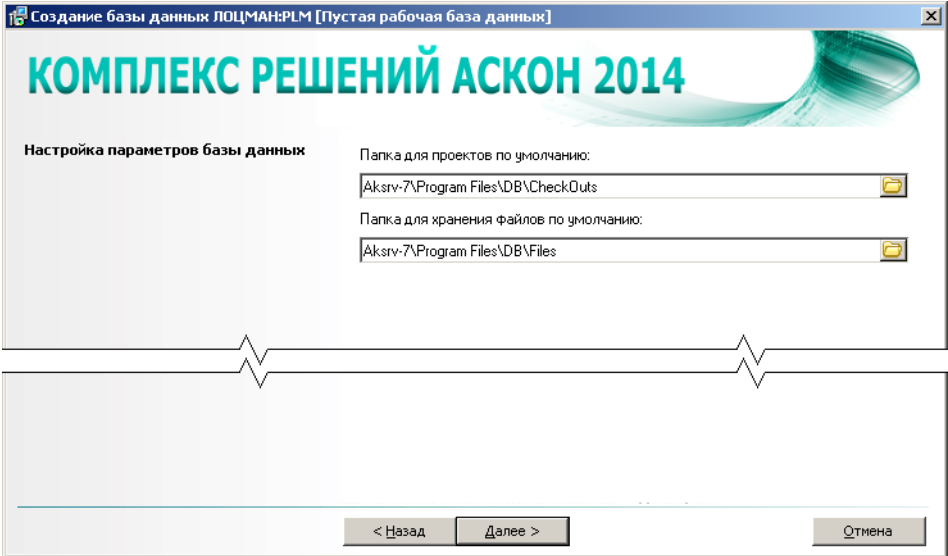

<span id="page-37-0"></span>Рис. 5.6.

1. Определите путь к папке для проектов.

Папка для проектов - это ресурс, по умолчанию предназначенный для создания рабочих папок пользователей.

2. Определите путь к папке для хранения файлов.

Папка для хранения файлов - это ресурс, на котором по умолчанию будут храниться файлы документов, взятых пользователями на изменение.

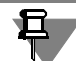

Папка для проектов и папка для хранения файлов должны быть доступны **серверам при**ложений и клиентскому приложению, с которым работает пользователь, поэтому их следует создавать на сетевом ресурсе. Мастер попытается:

- ▼ назначить пользователю, от имени которого запускается сервер приложений ЛОЦМАН: PLM, полные права доступа к папкам;
- добавить пользователя, от имени которого запускается сервер приложений ЛОЦМАН:PLM, в группу администраторов того компьютера, где находятся папки. Попытка будет удачной, если:
	- пользователь, запустивший мастер, сам имеет права администратора данного компьютера;
	- ▼ в файле *MasterCache.ini* есть данные о пользователе, от имени которого запускается сервер приложений.

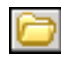

Пути можно задать вручную или выбрать в диалоге, который появится после нажатия кнопки Выбрать.

3. Для перехода к следующему шагу нажмите кнопку Далее.

#### Создание базы данных  $5.1.7.$

Последний шаг работы мастера не требует ввода данных. В окне программы отображается информация о создаваемой базе данных. Ознакомьтесь с информацией.

Чтобы создать базу, нажмите кнопку ОК.

После окончания работы мастера появится сообщение об удачном создании базы или об ошибках, произошедших в процессе работы.

### $5.2.$ Создание базы данных Корпоративного справочника Материалы и Сортаменты

Создание базы данных Корпоративного справочника Материалы и Сортаменты осуществляется при помощи специального мастера. Процесс создания базы состоит из нескольких шагов:

- выбор СУБД, под управлением которой будет работать база данных Корпоративного справочника Материалы и Сортаменты;
- выбор шаблона базы данных;
- установка соединения с сервером баз данных;
- создание базы данных.

В любой момент вы можете вернуться к предыдущему шагу, нажав кнопку Назад, или прервать работу мастера.

#### Выбор СУБД  $5.2.1.$

Первый шаг мастера (рис. 5.7) предназначен для выбора СУБД, под управлением которой будет работать создаваемая база.

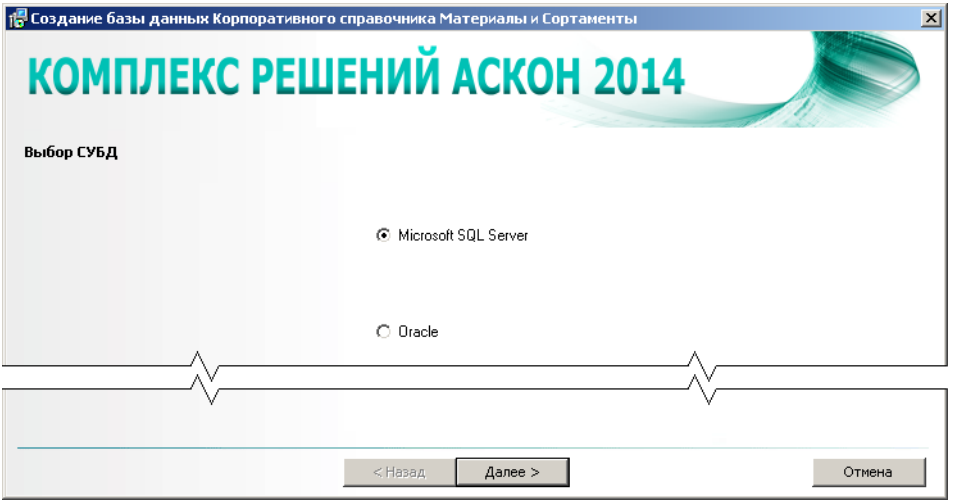

<span id="page-39-0"></span>Рис. 5.7.

1. Выберите один из вариантов - Microsoft SQL Server или Oracle.

耳

Базу данных Microsoft SQL Server можно будет создать только в том случае, если Microsoft SQL Server уже установлен на этом компьютере и запущен.

2. Чтобы перейти к следующему шагу, нажмите кнопку Далее.

### Выбор шаблона баз данных  $5.2.2.$

Второй шаг мастера (рис. 5.8) служит для выбора шаблона создаваемой базы данных.

- 1. Выберите один из вариантов База материалов без экземпляров сортаментов или База материалов с примерами экземпляров сортаментов.
- 2. Для перехода к следующему шагу нажмите кнопку Далее.

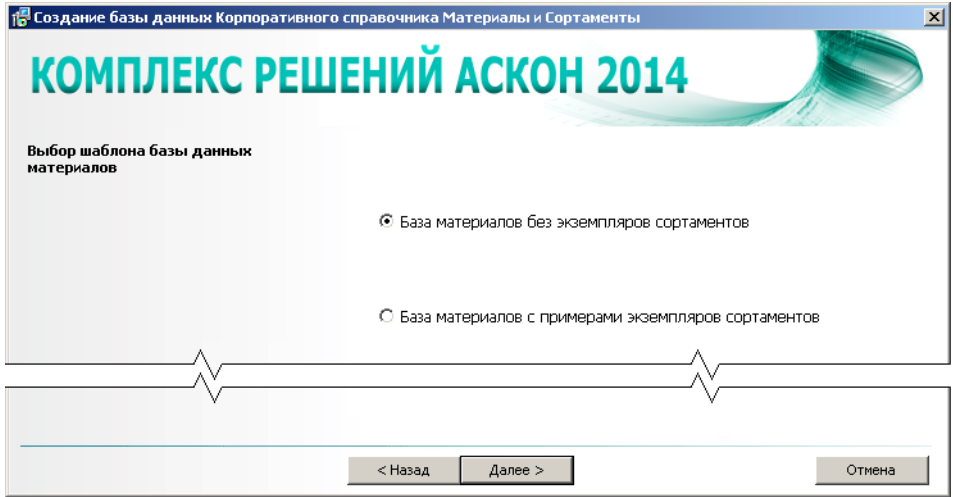

<span id="page-40-0"></span>Рис. 5.8.

### **5.2.3. Выбор месторасположения базы данных**

Этот шаг мастера (рис. 5.9) предназначен:

- t для указания пути к папке с шаблоном базы данных;
- t для назначения папки, в которой будет размещена создаваемая база.

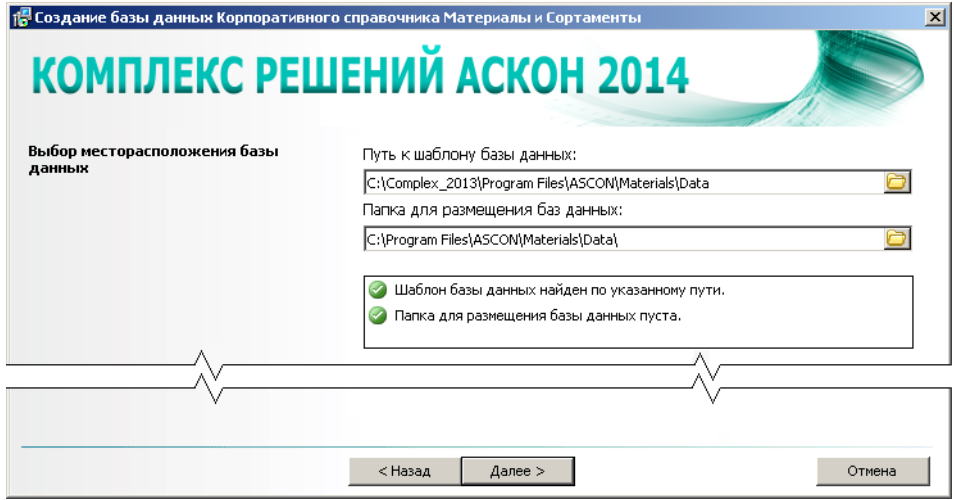

Рис. 5.9.

Шаблон базы данных Корпоративного справочника Материалы и Сортаменты 2014 находится на дистрибутивном диске. Путь к шаблону автоматически появляется в поле ввода **Путь к шаблону базы данных**.

Создаваемую базу данных по умолчанию предлагается разместить в папке ... IProgram Files\ASCON\Materials\Data.

При необходимости пути к папкам можно задать вручную или выбрать в диалогах, которые появятся после нажатия кнопки Выбрать.

Мастером автоматически будет проверено:

- наличие шаблона базы данных (файлов MatSort Data.mdf или Materials Data.mdf по указанному пути;
- $\blacktriangledown$  отсутствие в папке для размещения базы ранее установленных файлов *MatSort Data.mdf* или Materials Data.mdf.

Результаты проверки отображены в окне мастера.

В случае неудовлетворительных результатов проверки дальнейшая работа мастера будет невозможна. Примите меры по устранению ошибок.

Для перехода к следующему шагу нажмите кнопку Далее.

#### $5.2.4.$ Установка соединения с сервером баз данных

Этот шаг мастера предназначен для установки соединения с сервером баз данных Корпоративного справочника Материалы и Сортаменты (рис. 5.10).

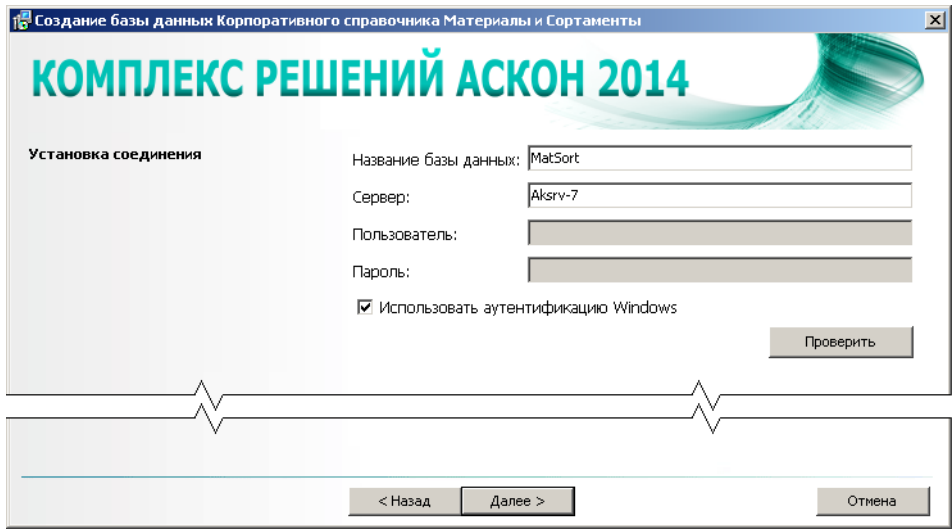

<span id="page-41-0"></span> $PMC$  5 10

Если на этапе выбора СУБД выбран вариант Oracle, поле Название базы данных пусто и неактивно.

Если на этапе выбора СУБД выбран вариант Microsoft SQL Server, в поле Название базы данных показано имя базы данных, предлагаемое по умолчанию:

- Materials (если на предыдущем этапе работы мастера выбран шаблон База материалов без экземпляров сортаментов);
- MatSort (если на предыдущем этапе работы мастера выбран шаблон База материалов с примерами экземпляров сортаментов).
- 1. Если вы создаете базу данных Microsoft SQL Server, при необходимости измените ее название, предлагаемое по умолчанию. Название базы данных Корпоративного справочни-

ка Материалы и Сортаменты должно удовлетворять тем же требованиям, что и название базы данных ЛОЦМАН: РLM (см. п.1 раздела 5.1.3 на с. 35).

- 2. В поле Сервер введите:
	- для Microsoft SQL Server название сервера баз данных, где следует создать базу (Microsoft SQL Server должен быть уже установлен на этом компьютере и запущен; в качестве названия сервера не следует указывать имена «local» или «localhost»):
	- ▼ для Oracle название регистрационной записи из файла *tnsnames.ora* клиента Oracle.
- 3. Укажите тип соединения с сервером баз данных.

По умолчанию для соединения используется аутентификация Windows. В этом случае соединение осуществляется от имени учетной записи вошедшего в систему пользователя.

Чтобы установить соединение от имени учетной записи, созданной на сервере баз данных, отключите опцию Использовать аутентификацию Windows, затем в соответствующие поля ввода занесите имя и пароль учетной записи.

- 4. Убедитесь, что соединение с сервером баз данных может быть установлено. Для этого нажмите кнопку **Проверить**. Если соединение невозможно, появится сообщение об ошибке.
- 5. Чтобы перейти к следующему шагу, нажмите кнопку Далее.

#### $5.2.5.$ Установка соединения с сервером баз данных (дополнительно)

Этот шаг выполняется только при создании базы данных, работающей под управлением Oracle.

В поле Название схемы базы данных (рис. 5.11) отображено имя схемы DBMIS, в которой будет создана база данных справочника.

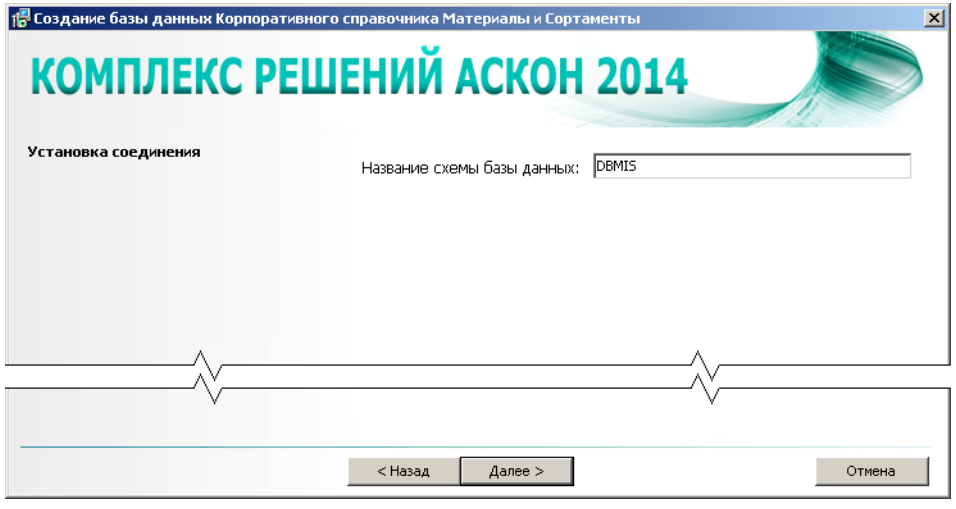

<span id="page-42-0"></span>Рис. 5.11.

Для перехода к следующему шагу нажмите кнопку Далее.

#### $5.2.6.$ Создание базы данных

Последний шаг работы мастера не требует ввода данных. В окне программы отображается информация о создаваемой базе данных. Чтобы запустить процесс создания новой базы, нажмите кнопку ОК.

После окончания работы мастера появится сообщение об удачном создании базы или об ошибках, произошедших в процессе работы.

### $5.3.$ Настройка подключения к Корпоративному справочнику Материалы и Сортаменты

Этап настройки параметров соединения с базой данных Корпоративного справочника Материалы и Сортаменты предназначен для установки связи с ранее установленной базой данных справочника.

Настройка соединения произойдет автоматически:

- если серверная часть и база данных справочника уже установлена на данном компьютере и в реестре имеется информация об этом;
- если серверная часть и база данных справочника уже установлена на другом компьютере, входящем в сеть, и в файле *MasterCache.ini* имеется информация об этом.

Если база данных не установлена на компьютере или в файле MasterCache.ini отсутствует информация об этом, на экране появится стандартный диалог Windows, предназначенный для настройки соединения с базой данных. Задайте параметры соединения и нажмите кнопку ОК.

Если на компьютер устанавливается только клиентская часть справочника, и при этом в файле MasterCache.ini отсутствует информация об установленной серверной части, запустится мастер настройки подключения к серверу администрирования (рис. 5.12).

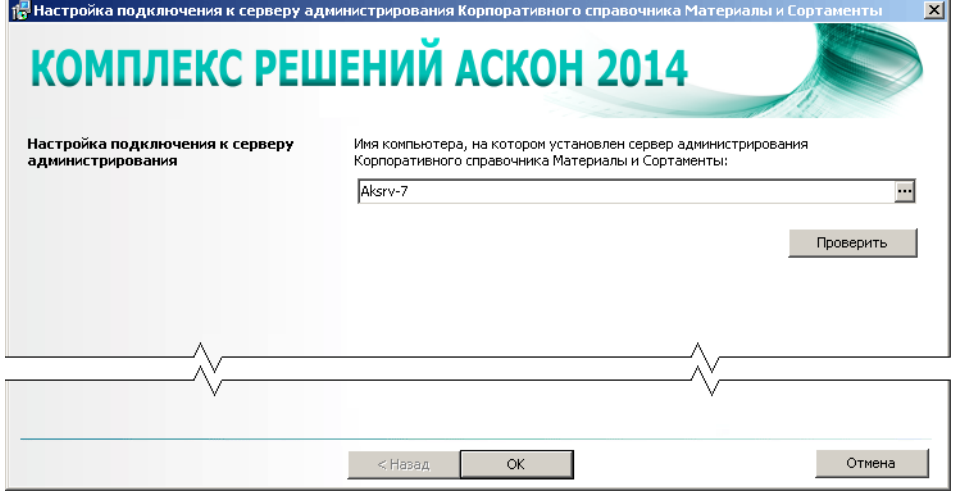

Рис. 5.12.

- 1. Введите имя компьютера, на котором установлен сервер администрирования Корпоративного справочника Материалы и Сортаменты, вручную или укажите его в стандартном окне Windows, которое откроется после нажатия кнопки, расположенной в правой части поля.
- 2. Убедитесь, что соединение с сервером администрирования может быть установлено. Для этого нажмите кнопку Проверить. Если соединение невозможно, появится сообщение об ошибке.
- 3. Нажмите кнопку ОК.

 $\cdots$ 

### $5.4.$ Создание базы данных Универсального технологического справочника

Создание базы данных Универсального технологического справочника осуществляется при помощи специального мастера. Процесс создания состоит из нескольких шагов:

- выбор СУБД, под управлением которой будет работать создаваемая база;
- установка соединения с сервером баз данных;
- выбор месторасположения файлов базы данных;  $\blacktriangledown$
- создание базы данных.

В любой момент вы можете вернуться к предыдущему шагу, нажав кнопку Назад, или прервать работу мастера.

#### Выбор СУБД  $5.4.1.$

Первый шаг мастера (рис. 5.13) предназначен для выбора СУБД, под управлением которой будет работать создаваемая база.

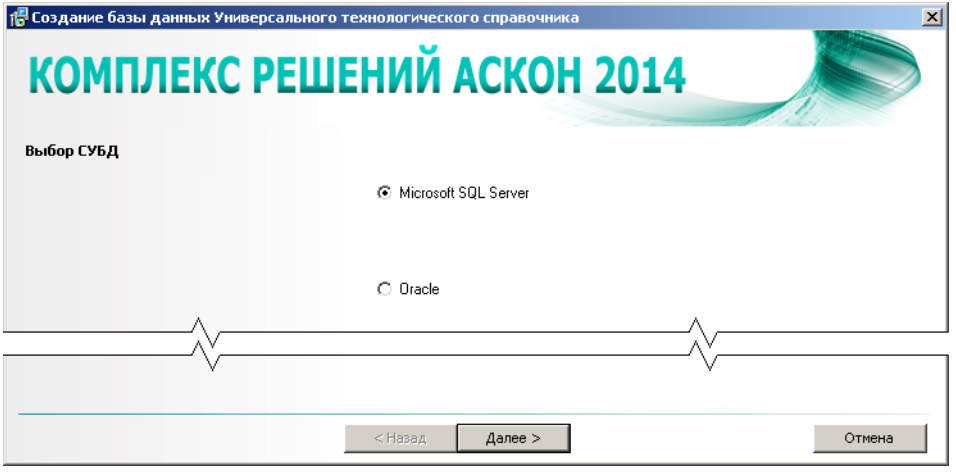

Рис. 5.13.

1. Выберите один из вариантов - Microsoft SQL Server или Oracle.

Базу данных Microsoft SQL Server можно будет создать только в том случае, если Microsoft SQL Server уже установлен на этом компьютере и запущен.

2. Чтобы перейти к следующему шагу, нажмите кнопку Далее.

#### $5.4.2.$ Установка соединения с сервером баз данных

Второй шаг предназначен для установки соединения с сервером баз данных Универсального технологического справочника (рис 5.14).

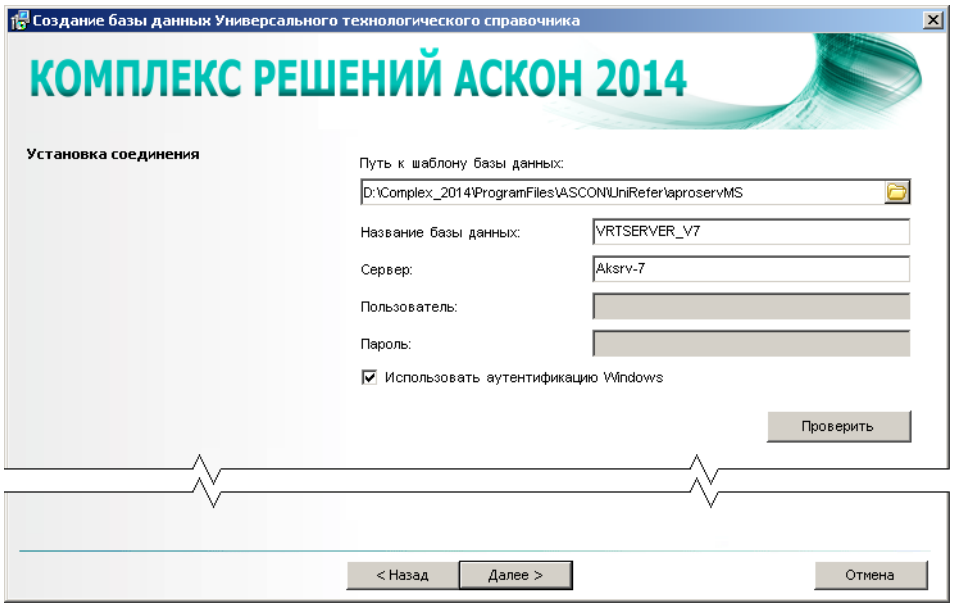

Рис. 5.14.

Если на этапе выбора СУБД выбран вариант Oracle, поле Название базы данных пусто и неактивно.

Если на этапе выбора СУБД выбран вариант Microsoft SQL Server, в поле Название базы данных показано имя базы данных, предлагаемое по умолчанию: VRTSERVER V7.

- 1. Укажите путь к шаблону базы данных Универсального технологического справочника. Шаблон находится на дистрибутивном диске, путь к нему можно ввести вручную или выбрать в стандартном диалоге Windows, который появится после нажатия кнопки Выбрать.
- 2. Если вы создаете базу данных Microsoft SQL Server, при необходимости измените название, предлагаемое по умолчанию. Название базы данных Универсального технологического справочника должно удовлетворять тем же требованиям, что и название базы данных ЛОЦМАН: PLM (см. п.1 раздела 5.1.3 на с. 35).
- 3. В поле Сервер введите:
	- ▼ для Microsoft SQL Server название сервера баз данных, где следует создать базу (Microsoft SQL Server должен быть установлен на этом компьютере и запущен);
- ▼ для Oracle название регистрационной записи из файла *tnsnames.ora* клиента Oracle.
- 4. Укажите тип соединения с сервером баз данных.

По умолчанию для соединения используется аутентификация Windows. В этом случае соединение осуществляется от имени учетной записи вошедшего в систему пользователя.

Чтобы установить соединение от имени учетной записи, созданной на сервере баз данных, отключите опцию Использовать аутентификацию Windows, затем в соответствующие поля ввода занесите имя и пароль учетной записи.

- 5. Убедитесь, что соединение с сервером баз данных может быть установлено. Для этого нажмите кнопку Проверить. Если соединение невозможно, появится сообщение об ошибке.
- 6. Чтобы перейти к следующему шагу, нажмите кнопку Далее.

#### $5.4.3.$ Выбор месторасположения файлов базы данных

Этот шаг мастера (рис. 5.15) предназначен для определения пути:

- к файлу базы данных Универсального технологического справочника;
- к журналу транзакций.

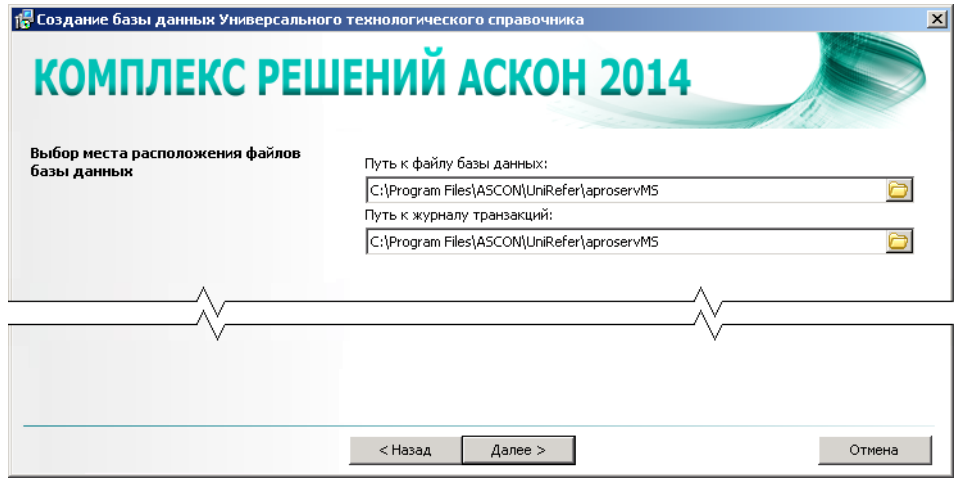

<span id="page-46-0"></span>Рис. 5.15.

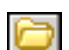

Пути можно задать вручную или выбрать в стандартных диалогах Windows, которые появятся после нажатия кнопки Выбрать.

Для перехода к следующему шагу нажмите кнопку Далее.

#### $5.4.4.$ Установка соединения с сервером баз данных (дополнительно)

Этот шаг предназначен для ввода специфических параметров, необходимых для создания базы данных (рис. 5.16).

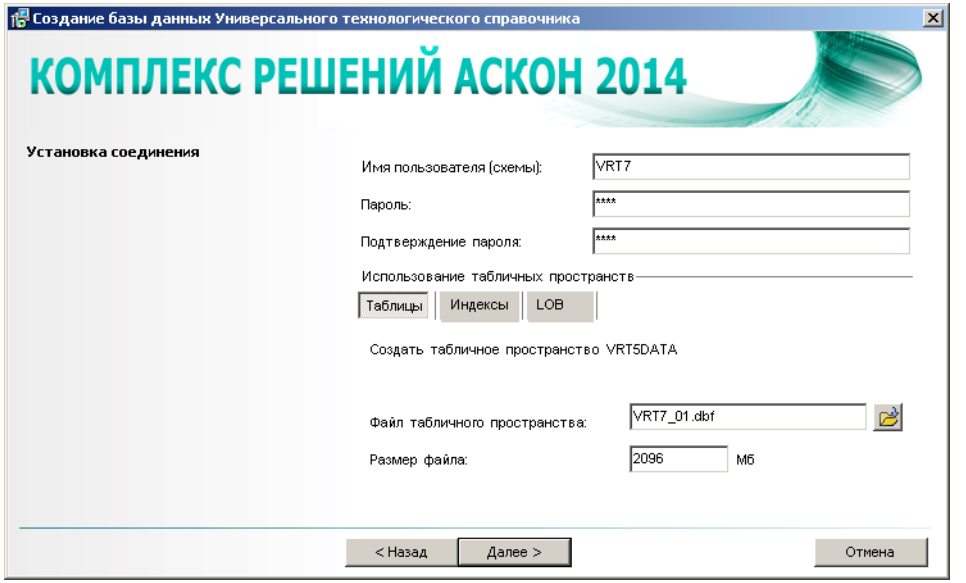

<span id="page-47-0"></span>Рис. 5.16.

Шаг выполняется только при создании базы данных, работающей под управлением Oracle.

- 1. В поле Имя пользователя (схемы) введите имя пользователя (название схемы), в которой будет создана база данных Универсального технологического справочника. По умолчанию в поле Имя пользователя (схемы) содержится имя VRT7.
- 2. В поля Пароль и Подтверждение пароля введите пароль для учетной записи создаваемого пользователя (схемы).
- 3. Укажите табличные пространства для хранения таблиц, индексов и LOB-полей.
	- 3.1. Раскройте вкладку Таблицы (см. рис. 5.16). Если табличного пространства с именем VRT7DATA нет, то мастер создаст его. Изменить имя этого табличного пространства невозможно.

Задайте параметры табличного пространства:

- укажите путь к файлу создаваемого табличного пространства заполните соответствующее поле ввода вручную или выберите имя файла в стандартном диалоге Windows, который откроется после нажатия кнопки Выбрать.
- укажите размер файла.

Если табличное пространство VRT7DATA существует, то имя и размер его файла указаны в соответствующих полях ввода (рис. 5.17).

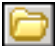

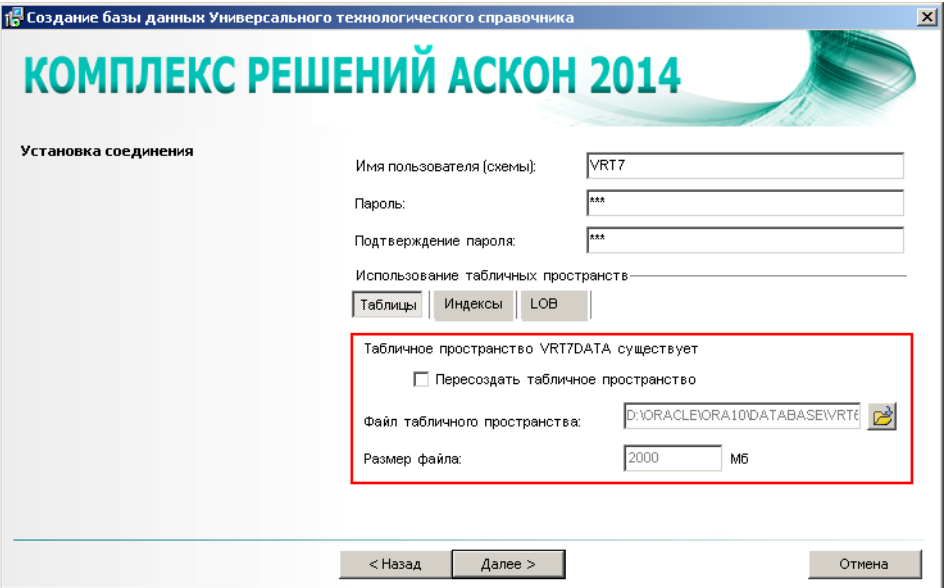

<span id="page-48-0"></span>Рис. 5.17.

При необходимости пересоздайте табличное пространство. Для этого включите соответствующую опцию (рис. [5.18](#page-48-1)) и укажите в полях ввода:

- t путь к файлу табличного пространства;
- **•** размер файла.

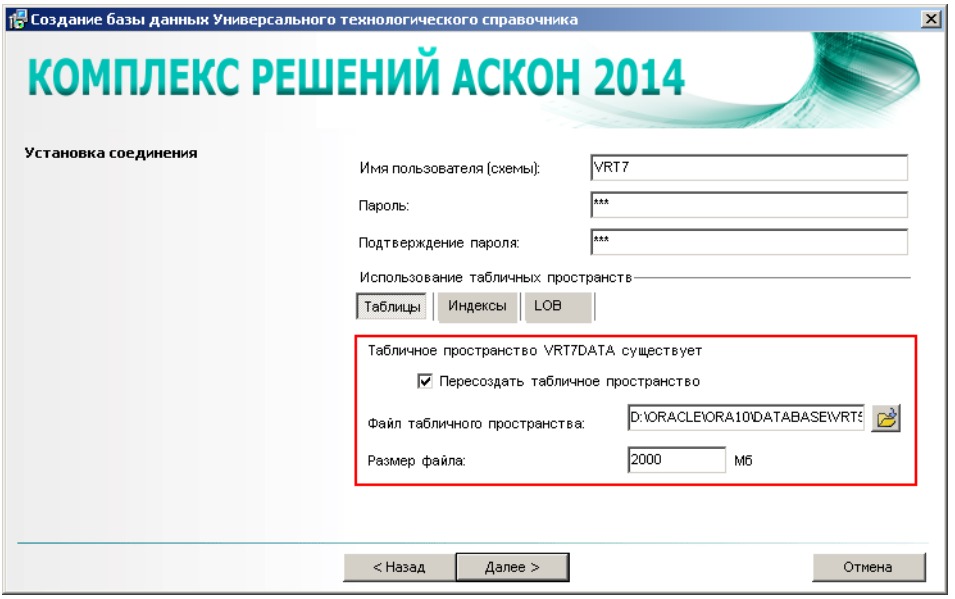

<span id="page-48-1"></span>Рис. 5.18.

3.2. Раскройте вкладку **Индексы**.

По умолчанию индексы импортируются в табличное пространство **VRT7DATA**.

Чтобы использовать для хранения индексов отдельное существующее табличное пространство, выберите вариант Существующее и укажите имя табличного пространства в раскрывающемся списке (рис. 5.19).

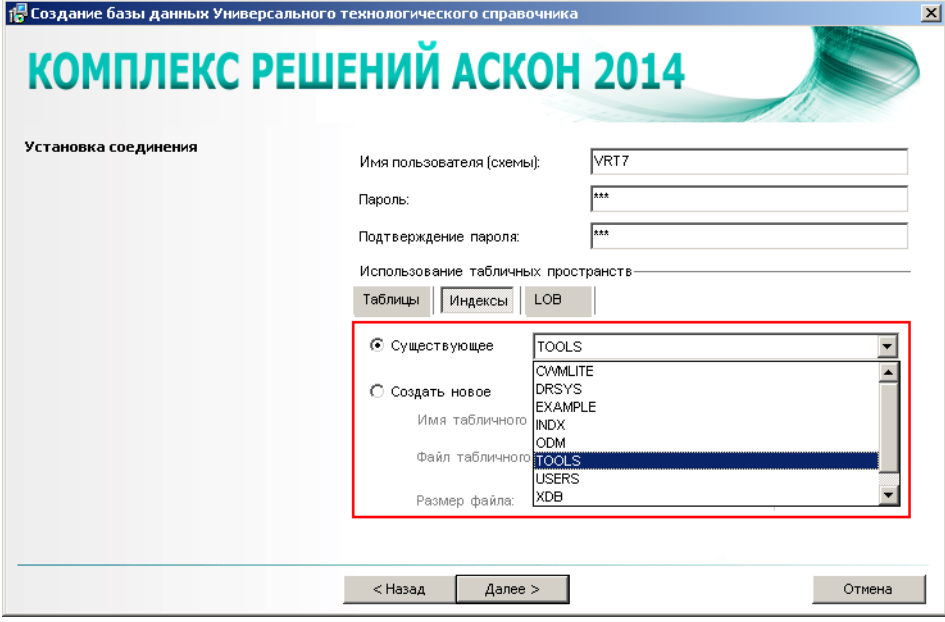

Рис. 5.19.

Чтобы создать для хранения индексов новое табличное пространство, выберите вариант **Создать новое** (рис. 5.20).

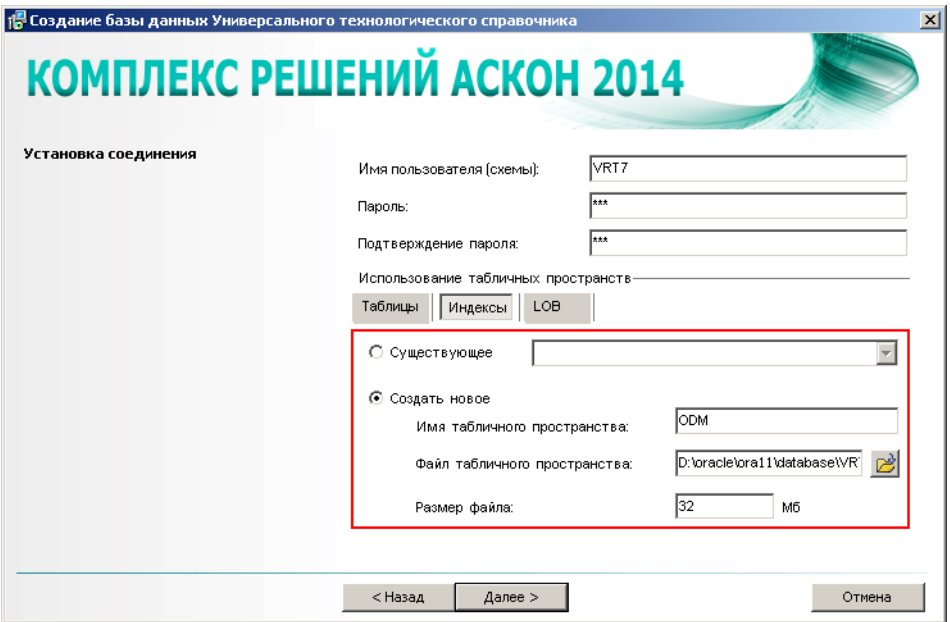

Рис. 5.20.

Введите:

- имя табличного пространства;
- t путь к файлу табличного пространства;
- **•** размер файла.
- 3.3. Раскройте вкладку **LOB**.

По умолчанию LOB-поля импортируются в табличное пространство VRT7DATA.

Чтобы использовать для хранения LOB-полей отдельное существующее табличное пространство, выберите вариант Существующее и укажите имя табличного пространства в раскрывающемся списке (рис. [5.21\)](#page-50-0).

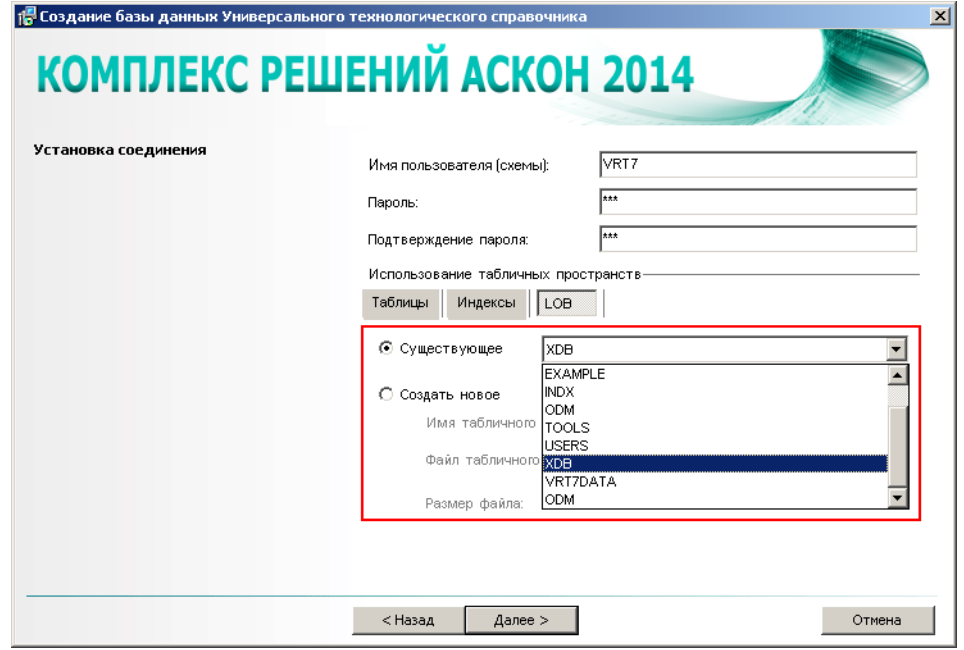

<span id="page-50-0"></span>Рис. 5.21.

Чтобы создать для хранения LOB-полей новое табличное пространство, выберите вариант **Создать новое** (рис. [5.22\)](#page-51-0) и введите:

- имя табличного пространства;
- t путь к файлу табличного пространства;
- **•** размер файла.
- 4. Для перехода к следующему шагу нажмите кнопку **Далее**.

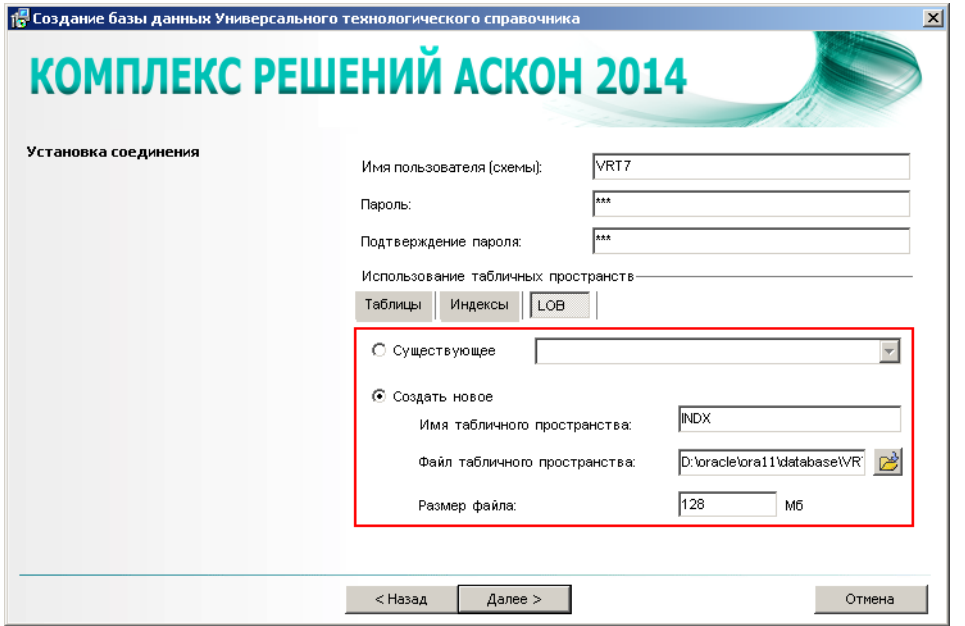

<span id="page-51-0"></span>Рис. 5.22.

#### $5.4.5.$ Создание базы данных

Последний шаг работы мастера не требует ввода данных. В окне программы отображается информация о создаваемой базе данных Универсального технологического справочника. Чтобы запустить процесс создания новой базы, нажмите кнопку Начать.

После окончания работы мастера появится сообщение об удачном создании базы или об ошибках, произошедших в процессе работы.

### Настройка параметров соединения с базой данных  $5.5.$ Универсального технологического справочника

Этап настройки параметров соединения с базой данных Универсального технологического справочника предназначен для установки связи с ранее установленной базой данных справочника.

Настройка соединения произойдет автоматически:

- ▼ если серверная часть (база данных) Универсального технологического справочника уже установлена на данном компьютере, и в реестре имеется информация об этом;
- ▼ если серверная часть (база данных) Универсального технологического справочника уже установлена на другом компьютере, входящем в сеть, и в файле MasterCache.ini имеется информация об этом.

Если оба условия не выполняются, появится стандартный диалог Windows, предназначенный для настройки соединения с базой данных. Задайте параметры соединения и нажмите кнопку ОК.

### $5.6.$ Создание базы данных Системы нормирования материалов

Создание базы данных Системы нормирования материалов осуществляется при помощи специального мастера. Процесс создания базы данных состоит из нескольких шагов:

- выбор СУБД, под управлением которой будет работать создаваемая база;
- установка соединения с сервером баз данных;
- создание базы данных.

В любой момент вы можете вернуться к предыдущему шагу, нажав кнопку Назад, или прервать работу мастера.

#### $5.6.1.$ Выбор СУБД

Первый шаг мастера (рис. 5.23) предназначен для выбора СУБД, под управлением которой будет работать создаваемая база.

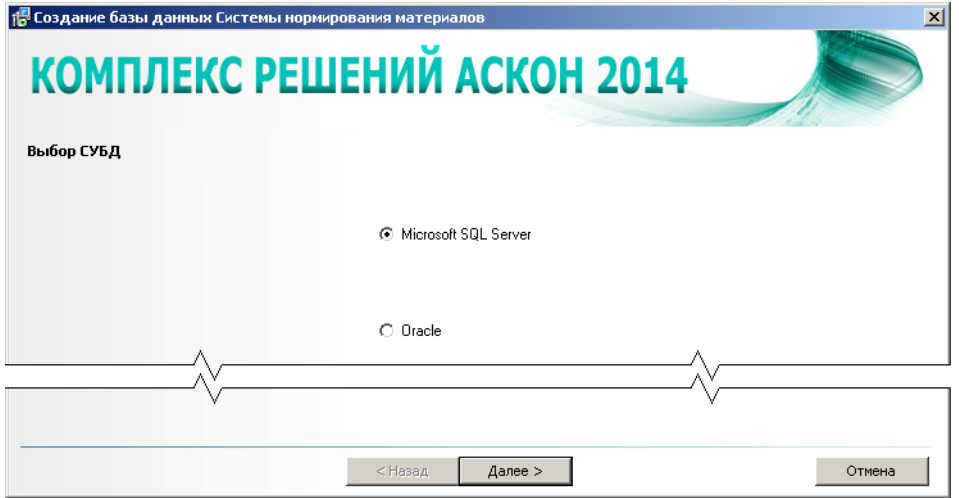

Рис. 5.23.

1. Выберите один из вариантов - Microsoft SQL Server или Oracle.

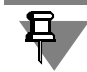

Базу данных Microsoft SQL Server можно будет создать только в том случае, если Microsoft SQL Server уже установлен на этом компьютере и запущен.

2. Чтобы перейти к следующему шагу, нажмите кнопку Далее.

#### Выбор месторасположения базы данных  $5.6.2.$

Этот шаг мастера (рис 5.24) предназначен:

- для указания пути к папке с шаблоном базы данных;
- ▼ для назначения папки для размещения создаваемой базы данных.

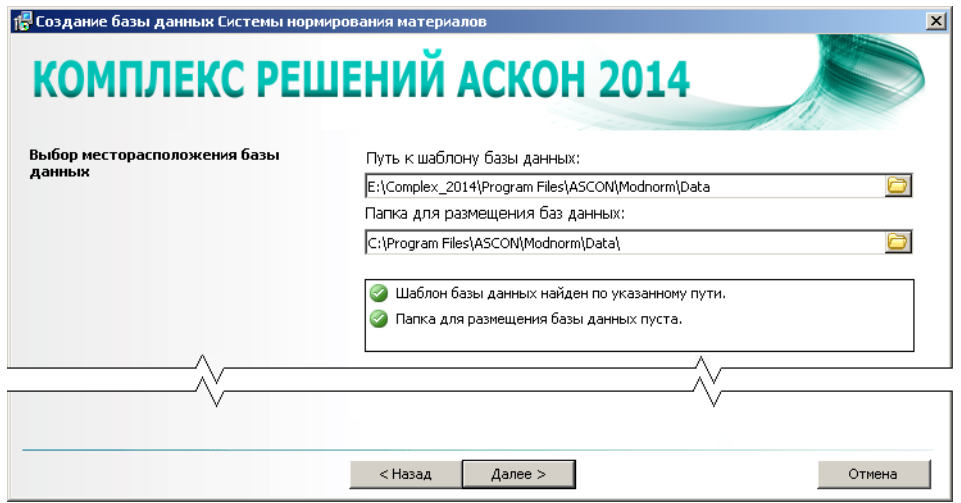

Рис. 5.24.

Шаблон базы данных Системы нормирования материалов 2014 находится на дистрибутивном диске. Путь к шаблону автоматически появляется в поле ввода **Путь к шаблону базы данных**.

По умолчанию создаваемую базу данных предлагается разместить в папке ...\Program Files\ASCON\Modnorm\Data.

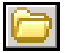

При необходимости пути к папкам можно задать вручную или выбрать в диалогах, которые появятся после нажатия кнопки **Выбрать**.

Мастером автоматически будет проверено:

- $\blacktriangledown$  наличие шаблона базы данных (файла *Workbase Data.mdf*) по указанному пути;
- t отсутствие в папке для размещения базы ранее установленного файла Workbase\_Data.mdf.

Результаты проверки отображены в окне мастера.

В случае неудовлетворительных результатов проверки дальнейшая работа мастера будет невозможна. Примите меры по устранению ошибок.

Для перехода к следующему шагу нажмите кнопку **Далее**.

### **5.6.3. Установка соединения с сервером баз данных**

Второй шаг предназначен для установки соединения с сервером баз данных Системы нормирования материалов (рис [5.25\)](#page-54-0).

Если на этапе выбора СУБД выбран вариант **Oracle**, поле **Название базы данных** пусто и неактивно.

Если на этапе выбора СУБД выбран вариант Microsoft SQL Server, в поле Название ба**зы данных** показано имя базы данных, предлагаемое по умолчанию: **Workbase**.

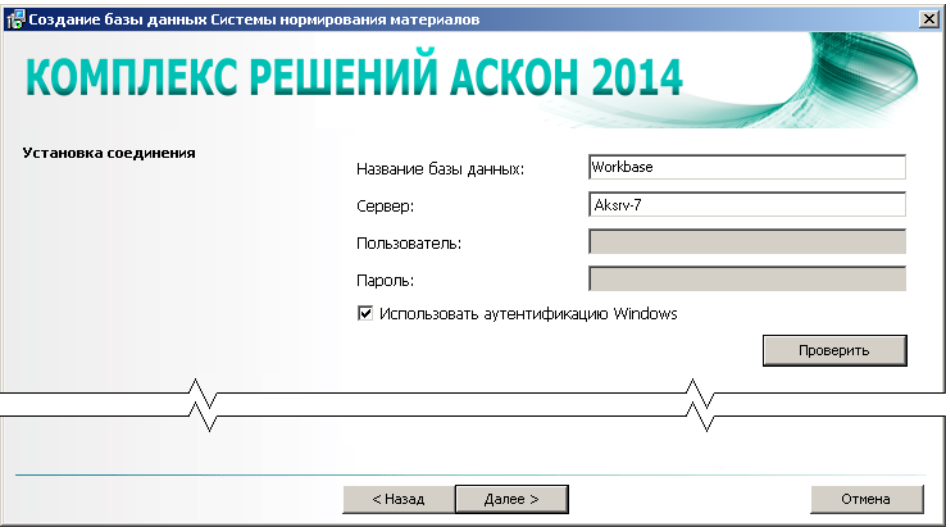

<span id="page-54-0"></span>Puc 5 25

- 1. Если вы создаете базу данных Microsoft SQL Server, при необходимости измените название, предлагаемое по умолчанию. Название базы данных Системы нормирования материалов должно удовлетворять тем же требованиям, что и название базы данных ЛОЦ-МАН: PLM (см. п.1 раздела 5.1.3 на с. 35).
- 2. В поле Сервер введите:
	- $\blacktriangledown$  для Microsoft SQL Server название сервера баз данных, где следует создать базу (Microsoft SQL Server должен быть уже установлен на этом компьютере и запущен);
	- ▼ для Oracle название регистрационной записи из файла *tnsnames.ora* клиента Oracle.
- 3. Укажите тип соединения с сервером баз данных.

По умолчанию для соединения используется аутентификация Windows. В этом случае соединение осуществляется от имени учетной записи вошедшего в систему пользователя.

Чтобы установить соединение от имени учетной записи, созданной на сервере баз данных, отключите опцию Использовать аутентификацию Windows, затем в соответствующие поля ввода занесите имя и пароль учетной записи.

- 4. Убедитесь, что соединение с сервером баз данных может быть установлено. Для этого нажмите кнопку Проверить. Если соединение невозможно, появится сообщение об <u>ошибке</u>
- 5. Чтобы перейти к следующему шагу, нажмите кнопку Далее.

#### $5.6.4.$ Установка соединения с сервером баз данных (дополнительно)

Этот шаг выполняется только при создании базы данных, работающей под управлением Oracle.

В поле Название схемы базы данных (рис. 5.26) отображено имя схемы DBNORM, в которой будет создана база данных Системы нормирования материалов.

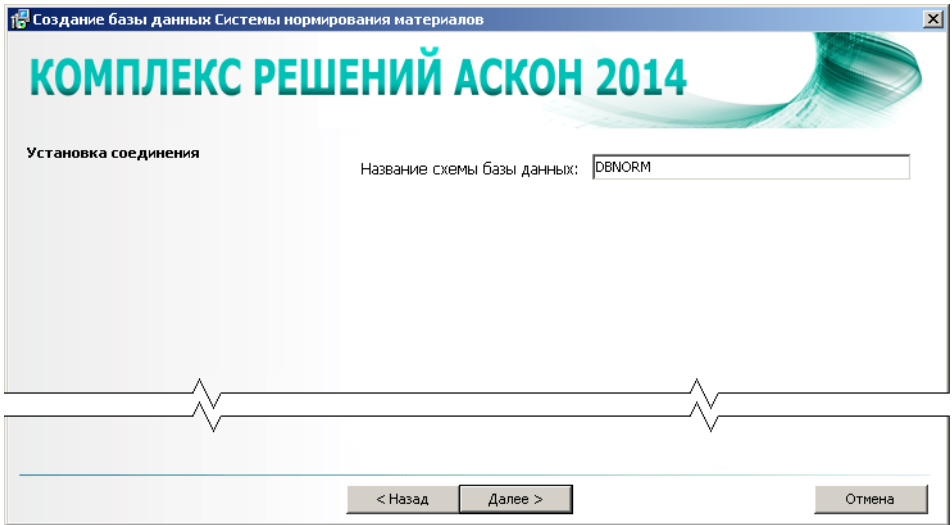

<span id="page-55-0"></span>Рис 5 26

Для перехода к следующему шагу нажмите кнопку Далее.

#### Создание базы данных  $5.6.5.$

Последний шаг работы мастера не требует ввода данных. В окне программы отображается информация о создаваемой базе данных Системы нормирования материалов. Чтобы запустить процесс создания новой базы, нажмите кнопку Начать.

После окончания работы мастера появится сообщение об удачном создании базы или об ошибках, произошедших в процессе работы.

### $5.7.$ Настройка параметров соединения с базой данных Системы нормирования материалов

Этап настройки параметров соединения с базой данных Системы нормирования материалов предназначен для установки связи с ранее установленной базой данных системы. Настройка соединения произойдет автоматически:

- если серверная часть (база данных) Системы нормирования материалов уже установлена на данном компьютере, и в реестре имеется информация об этом;
- если серверная часть (база данных) Системы нормирования материалов уже установлена на другом компьютере, входящем в сеть, и в файле MasterCache.ini имеется информация об этом.

Если оба условия не выполняются, появится стандартный диалог Windows, предназначенный для настройки соединения с базой данных. Задайте параметры соединения и нажмите кнопку ОК.

## **5.8. Выбор хранилища Корпоративного справочника Стандартные Изделия**

Выбор хранилища Корпоративного справочника Стандартные Изделия осуществляется при помощи специального мастера (рис. 5.27).

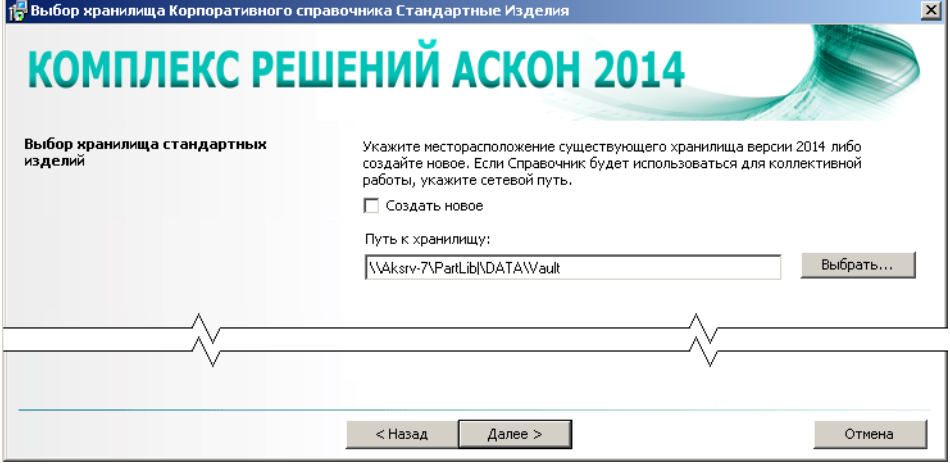

Рис. 5.27.

На этапе выбора хранилища вы можете:

- $\blacktriangledown$  дать указание использовать найденное $^5$  хранилище, принадлежащее предыдущим версиям справочника;
- t дать указание использовать найденное хранилище Корпоративного справочника Стан" дартные Изделия 2014;
- t указать путь к хранилищу, которое будет использовать справочник;
- **создать новое хранилище.**

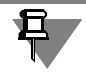

Для Корпоративного справочника Стандартные Изделия может быть создано несколько хранилищ, но работать он будет только с тем хранилищем, которое является активным.

### **5.8.1. Использование найденного хранилища предыдущих версий**

Если на данном компьютере или на компьютере сети будет найдено **активное** хранилище предыдущих версий, то в окне мастера в поле ввода автоматически появится путь к нему, а справа будет указан номер версии. Чтобы использовать найденное хранилище, нажмите в окне мастера кнопку **ОК**.

<sup>5.</sup> Поиск хранилища осуществляется по значению ключа DATALINK, хранящегося в ветке реестра HKEY\_LOCAL\_MACHINE\SOFTWARE\ASCON\PARTLib\Server\Options.

Прежде чем использовать хранилище предыдущих версий, его потребуется обновить средствами модуля Центр управления Комплексом, иначе оно будет неработоспособно. О том, какое хранилище может быть обновлено и при каких условиях, подробно расска" зано в руководстве по установке и первичной настройке Корпоративного справочника Стандартные Изделия (файл PartLib\_Install.pdf).

### **5.8.2. Использование найденного хранилища версии 2014**

Если на данном компьютере или на компьютере сети будет найдено **активное** хранилище версии 2014, его название будет показано в поле ввода окна мастера. Чтобы в дальнейшем использовать найденное хранилище для работы справочника, нажмите кнопку **ОК**.

## **5.8.3. Указание пути к хранилищу, которое будет использовать справочник**

Если на данном компьютере или на компьютере в сети существует хранилище версии 2014, но по какой-либо причине оно не было обнаружено (поле ввода **Путь к хранилищу** пустое), вы можете вручную указать путь к нему.

- 1. Нажмите в окне мастера кнопку **Выбрать**. Откроется стандартный диалог Windows.
- 2. Укажите месторасположение **активного** хранилища версии 2014.
- 3. Чтобы использовать хранилище, нажмите в окне мастера кнопку **ОК**.

### **5.8.4. Создание нового хранилища**

Если вы хотите создать новое хранилище, выполните следующие действия.

- 1. Включите в окне мастера опцию **Создать новое**.
- 2. Нажмите кнопку **Выбрать** и в открывшемся диалоге Windows укажите папку, где будет создано хранилище.

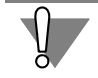

Если Справочник будет использоваться для коллективной работы, папка должна быть доступна пользователям сети.

Категорически не рекомендуется создавать хранилища в папках:

- $\blacktriangledown$  Program Files $\lfloor ... \rfloor$
- $\blacktriangledown$  *Windows:*
- $\blacktriangledown$  Documents and Settings\...

Это может привести к нестабильной работе Справочника, установленного на компьютере, который работает под управлением операционной системы с включенным контролем учетных записей пользователей (UAC).

3. Чтобы использовать созданное хранилище, нажмите кнопку **ОК**.

Если вы по какой-либо причине не считаете нужным создавать хранилище на этапе первичной настройки, это можно будет сделать позже средствами модуля Центр управления Комплексом.

### $5.9.$ Выбор сервера приложений Корпоративного справочника Стандартные Изделия

Мастер выбора сервера приложений Корпоративного справочника Стандартные Изделия предназначен для установки связи с ранее установленным сервером приложений справочника. Окно мастера показано на рис. 5.28.

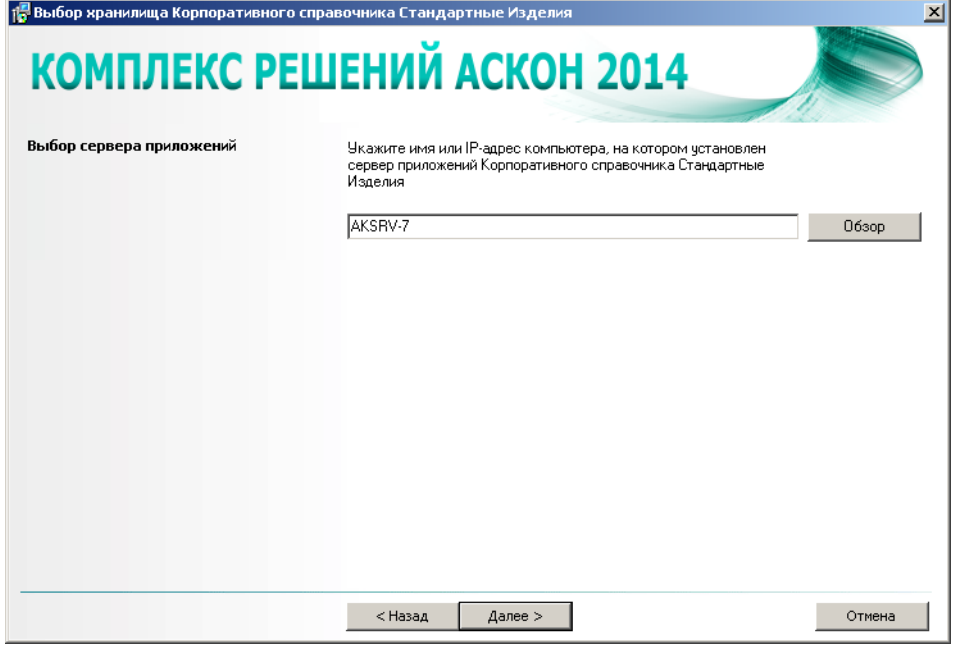

Рис. 5.28.

- 1. Укажите имя или IP-адрес компьютера, на котором установлен сервер приложений. Для этого заполните поле ввода вручную или выберите имя компьютера в стандартном диалоге Windows, который откроется после нажатия кнопки Обзор.
- 2. Нажмите кнопку ОК.

### Настройка параметров доступа к приложениям СОМ+  $5.10.$

Окно мастера настройки параметров доступа к приложениям СОМ+ показано на рис. 5.29.

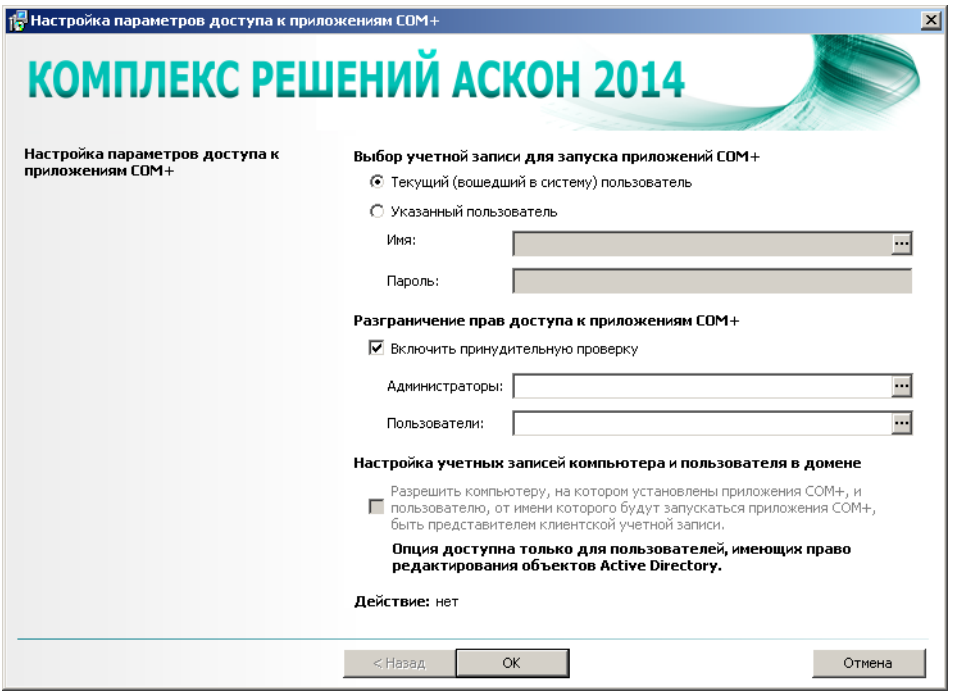

Рис. 5.29.

- 1. Укажите учетную запись, от имени которой будут запускаться приложения СОМ+.
	- ▼ Выберите вариант Текущий (вошедший в систему) пользователь, чтобы приложения запускались от имени учетной записи пользователя, вошедшего в систему.
	- Выберите вариант Указанный пользователь, чтобы приложения запускались от имени учетной записи конкретного пользователя. Затем:
- 
- введите имя этого пользователя или выберите его в стандартном диалоге Windows, который откроется после нажатия кнопки, расположенной в правой части поля:
- введите пароль пользователя.
- Учетная запись пользователя, от имени которой будут запускаться приложения СОМ+, автоматически добавится в группу пользователей операционной системы Windows Power Users

Если Комплекс устанавливается на контроллер домена, работающий под управлением Windows Server 2003 SP1, учетная запись указанного пользователя будет также добавлена в группу пользователей операционной системы Windows Server Operators.

2. Для разграничения прав доступа к компонентам приложений СОМ+ включите опцию Включить принудительную проверку и назначьте группы пользователей, зарегистрированные в Windows, на роли безопасности Администраторы и Пользователи. Чтобы назначить группы, нажмите кнопку, расположенную в правой части соответствующего поля ввода, и выберите группу в открывшемся стандартном диалоге Windows.

...|

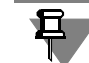

Если Комплекс устанавливается на компьютер, работающий под управлением Windows Server 2003 SP1, группы администраторов и пользователей приложений COM+ будут автоматически добавлены в группу пользователей операционной системы Windows **Distributed COM Users.** Если Комплекс устанавливается на компьютер, работающий под управлением Windows XP или Windows Vista, группы администраторов и пользователей приложений СОМ+ будут автоматически добавлены в группу пользователей операционной системы Windows Power Users.

3. Для подключения к серверу баз данных и другим ресурсам дайте разрешение учетным записям компьютера, на котором установлены приложения СОМ+, и пользователя, от имени которого будут запускаться приложения СОМ+, быть представителями клиентской учетной записи - включите опцию, расположенную в нижней части окна.

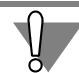

Изменять права учетной записи могут пользователи, имеющие право редактирования объектов Active Directory.

4. Нажмите кнопку ОК.

Мастер первичной настройки параметров доступа к приложениям СОМ+ обеспечит пользователям возможность удаленного доступа к приложениям СОМ+.

Если Комплекс устанавливается на компьютер, работающий под управлением Windows Server 2003 или Windows Server 2008, будет установлен компонент операционной системы *Enable network COM+ access*. При этом может потребоваться установочный диск Windows.

## 5.11. Настройка параметров системы балансировки серверов приложений

Служба балансировки предназначена для оптимизации загрузки (балансировки) серверов приложений ЛОЦМАН: PLM на предприятиях с большим количеством пользователей. Настройка службы осуществляется при помощи специального мастера (рис. 5.30).

1. Укажите учетную запись пользователя, от имени которой будет запускаться служба. Этот пользователь должен обладать правами на запуск служб.

По умолчанию в поле Имя пользователя содержится учетная запись, от имени которой запускаются приложения СОМ+. При необходимости введите другое имя при помощи клавиатуры или выберите его в стандартном диалоге Windows, который откроется после нажатия кнопки, расположенной в правой части поля.

- 2. Введите, а затем подтвердите пароль пользователя.
- 3. Введите номер порта TCP/IP, который будет использоваться для связи службы балансировки с клиентской частью с целью оценки загруженности серверов приложений.

По умолчанию номер порта ТСР/IР берется из глобального конфигурационного файла LoodsmanCommon.ini и автоматически подставляется в поле ввода. Если в файле

LoodsmanCommon.ini номер порта отсутствует, по умолчанию принимается значение 5858.

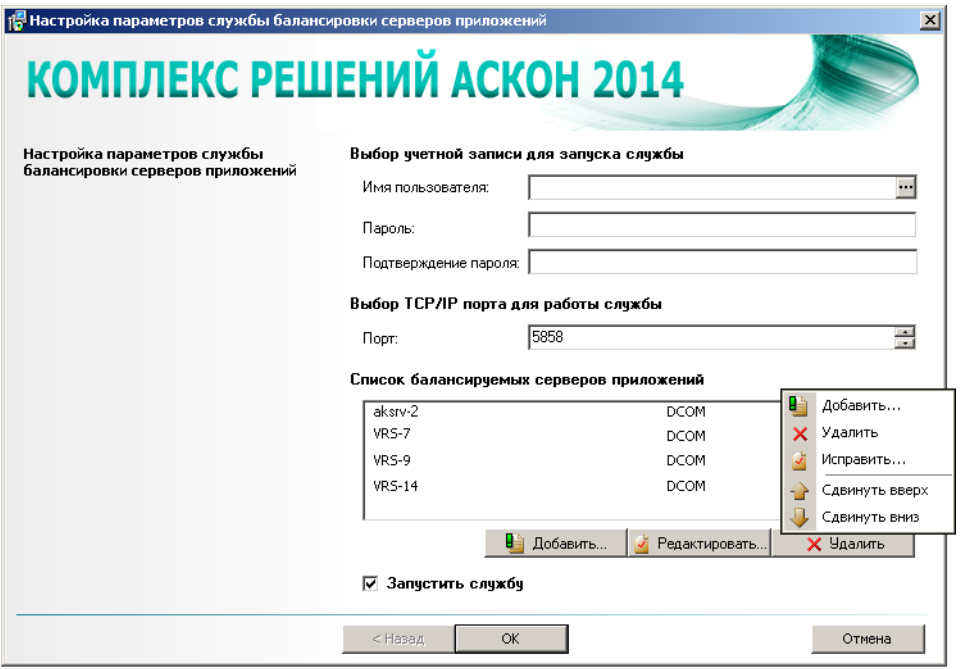

### Рис. 5.30.

4. Сформируйте список балансируемых серверов приложений. В него заносятся компью" теры, на которых установлены серверы приложений, доступные для клиентских приложений. Служба балансировки будет оценивать только серверы, занесенные в этот список, выбирать из них наименее загруженный сервер и передавать клиентскому приложению параметры подключения к выбранному ей серверу приложений. Список балансируемых серверов приложений сохраняется в глобальном конфигурационном файле LoodsmanCommon.ini в секции [Balancing service].

По умолчанию в окне мастера отображен список серверов, зарегистрированных в файле LoodsmanCommon.ini. Управление списком осуществляется при помощи команд контекстного меню **Добавить**, **Редактировать**, **Удалить** или одноименных им кнопок. Ин" формация о приемах управления содержится в разделах [5.11.1](#page-62-0), [5.11.2](#page-64-0) и [5.11.3](#page-64-1). Для изменения порядка отображения серверов в списке предназначены команды **Сдвинуть вверх** и **Сдвинуть вниз**.

- 5. По окончании настройки *Службы балансировки* значения ее параметров будут записаны в глобальный конфигурационный файл LoodsmanCommon.ini. Служба будет готова к работе. Чтобы запустить ее немедленно, включите опцию **Запустить службу**. Чтобы отло" жить запуск, не включайте опцию.
- 6. Нажмите в окне мастера кнопку **ОК**.

## <span id="page-62-0"></span>5.11.1. Добавление сервера приложений в список балансируемых серверов

Чтобы пополнить список балансируемых серверов приложений, вызовите из контекстного меню списка команду Добавить или нажмите одноименную ей кнопку (рис. 5.30). Откроется окно Настройка соединения.

1. Укажите тип соединения - выберите нужный вариант в группе Тип соединения.

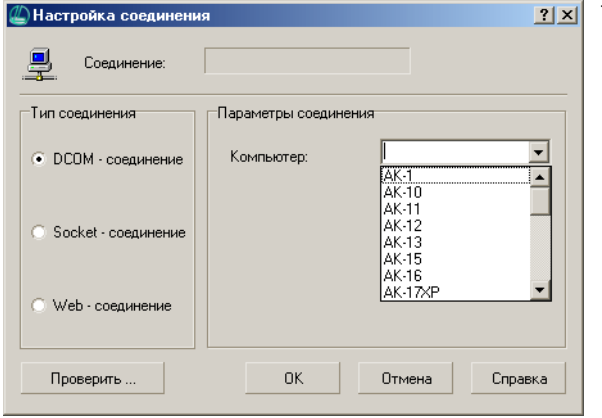

1.1. Если вы указали *DCOM-соединение*, в группе Параметры соединения выберите из раскрывающегося списка компьютеров тот, на котором установлен сервер приложений (рис. 5.31).

Рис. 5.31.

耳

Этот вид соединения может использоваться в сетях с доменом Windows 2003 Server (2008 Server). При этом клиентские части программных компонентов Комплекса и сервер приложений должны находиться в одном домене либо в доверенных доменах.

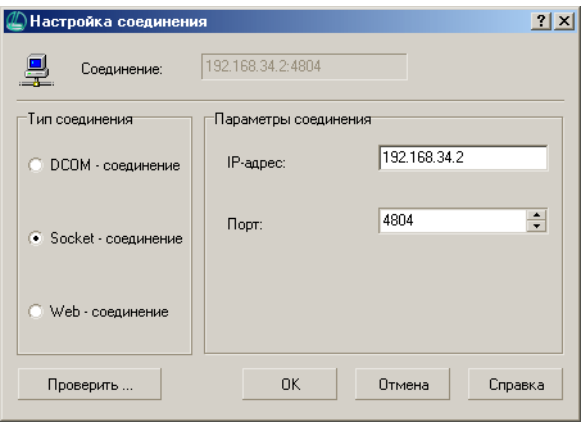

1.2. Если вы указали Socket-соединение, в группе Параметры соединения введите IP-адрес компьютера, на котором установлен сервер приложений, и номер порта, через который будет установлено соединение (рис. 5.32).

Рис. 5.32.

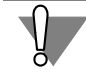

При Socket-соединении может использоваться только аутентификация SQL-сервера, так как к СУБД обращается учетная запись, от имени которой запущен Сокет прокси-сервер. Использование Windows-аутентификации при работе с базой данных не имеет смысла.

Для этого вида соединения необходимо выполнение следующих условий:

- сервер приложений должен быть установлен на компьютере, имеющем выделенный IP-адрес;
- на компьютере с сервером приложений должен быть установлен, настроен и запущен Сокет прокси-сервер.

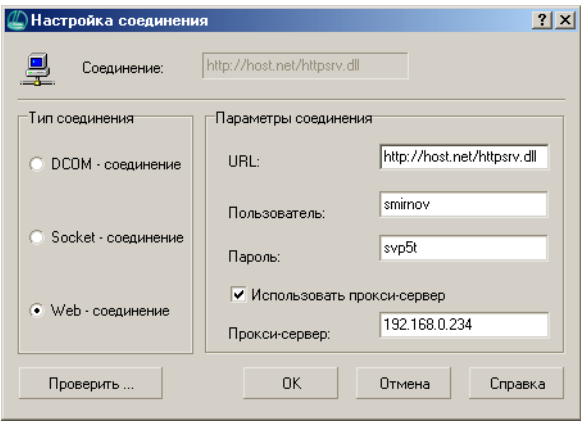

- 1.3. Если вы указали *Web-соединение*, в группе Параметры соединения (рис. 5.33) введите:
- $\blacktriangledown$  URL (уникальный указатель ресурса) — адрес ISAPI-приложения httpsrvr.dll. Например:

http://host.net/cgi-bin/httpsrvr.dll

- Пользователь имя пользователя, которое будет использовано при авторизации на Web-сервере.
- Пароль пароль, который будет использован при авторизации на Webсервере.

Рис. 5.33.

Чтобы использовать прокси-сервер, включите соответствующую опцию и введите имя используемого прокси-сервера.

Для функционирования этого вида соединения должны выполняться такие условия:

- на компьютере, где установлены клиентские модули, в системном каталоге должна находиться библиотека *Wininet.dll* (установлен Internet Explorer версии 5.0 или выше);
- ▼ на компьютере, где расположен сервер приложений, должен быть установлен и настроен IIS<sup>\*</sup>. При этом:
	- на IIS должна быть установлена поддержка ISAPI-расширений, выделен специальный каталог для размещения ISAPI-приложения HTTPsrvr.dll (каталог должен поддерживать запуск и выполнение сценариев);
	- на IIS должна быть отключена анонимная проверка пользователя; включена либо обычная проверка подлинности, либо встроенная проверка подлинности Windows (в этом случае у клиентов делается соответствующая настройка в свойствах обозревателя для возможности ввода пароля и имени пользователя);
	- на компьютере с IIS у приложения COM+ «IIS Out-Of-Process Pooled Applications» должен быть установлен уровень олицетворения *Представитель*\*\*.

IIS (Internet Information Services) — информационные сервисы интернета.

- $\star$   $\star$ Только в случае использования Windows-аутентификации.
- 2. Для проверки возможности только что определенного соединения нажмите кнопку Проверить. Вы получите сообщение либо об успешном соединении, либо об ошибке, произошедшей при соединении, с указанием ее причины.

3. Нажмите кнопку ОК. Окно Настройка соединения закроется.

## <span id="page-64-0"></span>5.11.2. Редактирование параметров связи с балансируемым сервером приложений

Чтобы изменить тип или параметры связи с ранее определенным сервером приложений, укажите его в списке балансируемых серверов и вызовите из контекстного меню команду Редактировать или нажмите одноименную кнопку. Внесите необходимые изменения в открывшемся окне Настройка соединения (см. рис. 5.31 на с. 63). Описание приемов работы в этом окне содержится в разделе 5.11.1 на с. 63.

## <span id="page-64-1"></span>5.11.3. Удаление сервера приложений из списка балансируемых серверов

Чтобы удалить указанный сервер приложений из списка балансируемых серверов, вызовите из контекстного меню команду Удалить или нажмите одноименную ей кнопку.

## 5.12. Настройка параметров службы уведомлений

Служба уведомлений предназначена для извещения пользователей ЛОЦМАН:PLM о событиях, происходящих при работе определенных модулей и подсистем ЛОЦМАН:PLM (например, «ЛОЦМАН WorkFlow», сервера приложений). Настройка службы осуществляется при помощи специального мастера и состоит из нескольких этапов.

## 5.12.1. Настройка параметров запуска службы уведомлений

Первый этап настройки параметров службы уведомлений - настройка параметров ее запуска (рис. 5.34).

- 1. Укажите учетную запись, от имени которой будут запускаться служба.
	- Выберите вариант Учетная запись LocalSystem, чтобы служба запускалась от имени учетной записи *LocalSystem*, которая обладает полными правами по отношению к компьютеру.
	- Выберите вариант Указанный пользователь, чтобы приложения запускались от имени учетной записи конкретного пользователя. Затем:

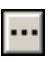

- введите имя этого пользователя или выберите его в стандартном диалоге Windows, который откроется после нажатия кнопки, расположенной в правой части поля;
- введите пароль пользователя.

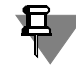

Учетная запись пользователя, от имени которой будет запускаться служба уведомлений, должна иметь доступ к частным очередям сообщений MSMQ на тех компьютерах, где установлены серверы приложений ЛОЦМАН:PLM.

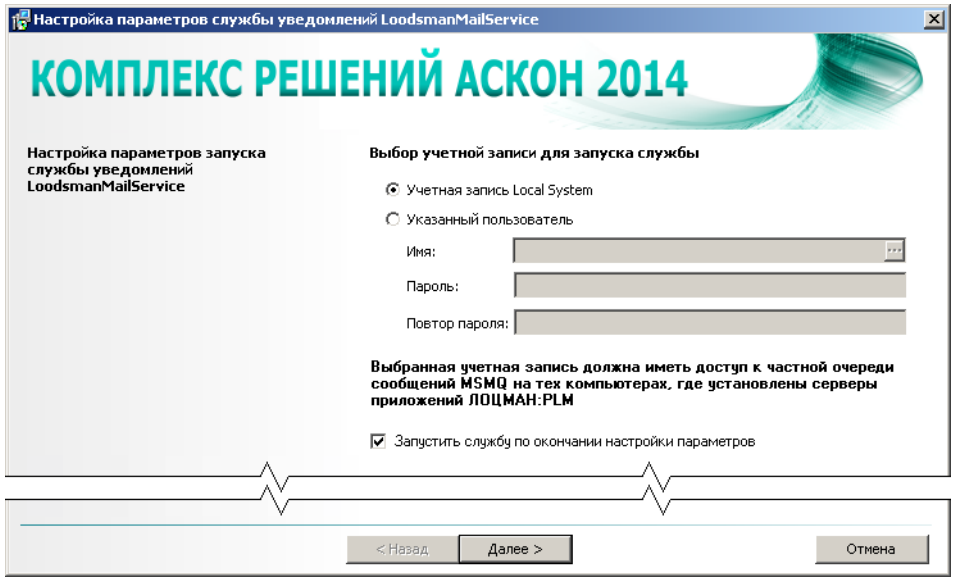

<span id="page-65-0"></span>Puc 534

- 2. Чтобы запустить службу уведомлений сразу после настройки ее параметров, включите опцию Запустить службу сразу после настройки параметров. Чтобы отложить запуск, не включайте опцию.
- 3. Для перехода к следующему этапу нажмите кнопку Далее.

### 5.12.2. Настройка параметров сервера исходящей почты

Следующим этапом настройки параметров службы уведомлений является настройка параметров исходящей почты (SMTP) для отправки сообщений (рис. 5.34).

- 1. В поле SMTP-сервер введите имя SMTP-сервера.
- 2. В поле Порт введите номер порта на SMTP-сервере, который будет использоваться для отправки сообщений.
- 3. В поле E-Mail введите электронный адрес учетной записи службы уведомлений.
- 4. В группе Аутентификация:
	- ▼ в поле Аутентификация выберите способ проверки подлинности учетной записи.
	- в поля Имя пользователя и Пароль введите соответственно имя и пароль учетной записи службы уведомлений на SMTP-сервере.
- 5. В группе Защита соединения выберите:
	- ▼ вариант защиты соединения между SMTP-сервером и службой уведомлений:
		- Не используется соединение не защищено;
		- ▼ SSL/TLS- создание защищенного соединения сразу, без команды STARTTLS;
		- ▼ STARTTLS- создание защищенного соединения с явным использованием команды STARTTLS, если сервер ее не примет, то соединение не установится;

▼ STARTTLS (по возможности) - создание защищенного соединения с явным использованием команды STARTTLS, соединение установится даже если сервер ее не примет;

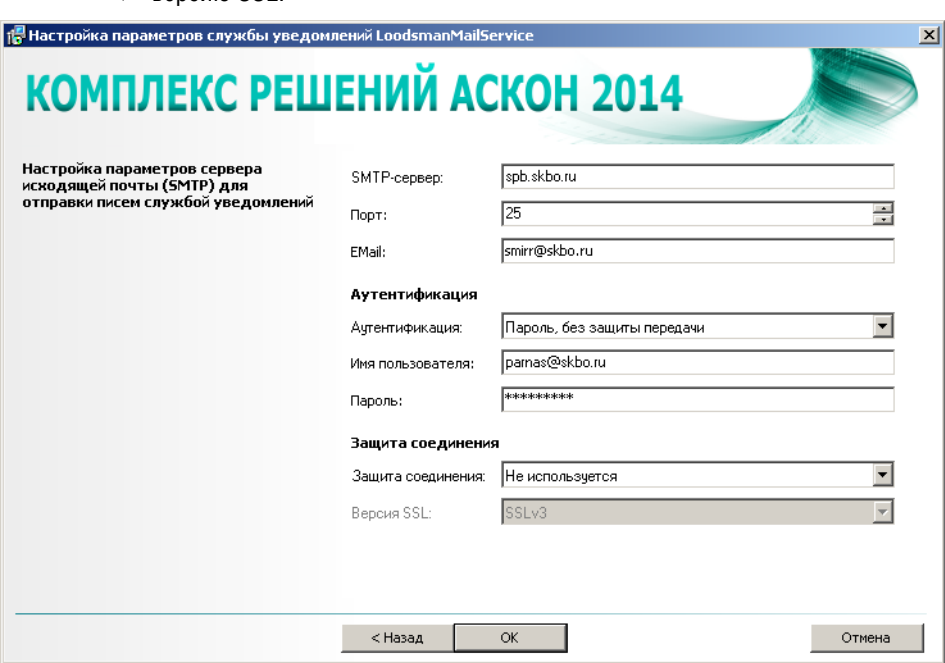

• версию SSL.

Рис. 5.35.

6. Нажмите в окне мастера кнопку ОК. Начнется процесс настройки параметров службы уведомлений. Значения настроечных параметров SMTP-сервера будут записаны в глобальный конфигурационный файл LoodsmanCommon.ini. Информация об учетной записи, от имени которой будут запускаться служба, сохранится в диспетчере служб Windows.

# <span id="page-67-1"></span>**Глава 6.**

# **Пользовательская установка Комплекса на клиентские рабочие места по сохраненному сценарию**

На рабочие места различных технических специалистов (например, конструкторов, технологов, проектировщиков) может быть установлен заранее определенный набор программных компонентов Комплекса. Такой вид установки называется **пользовательской установкой**.

Информация, необходимая для пользовательской установки, берется из специального **файла сценария** (*\*.scn*), который записывается в процессе эталонной установки Комплекса на рабочее место специалиста. Для каждого варианта установки должен быть создан свой файл сценария.

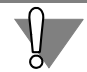

Для выполнения пользовательской установки необходимо:

- $\blacktriangledown$  чтобы файл сценария был сохранен в папке, в которой находится программа уста-новки Комплекса, в подпапке Setup (см. раздел [3.8 на с. 27](#page-26-0));
- ▼ чтобы программа установки была запущена при помощи файла *ExternamUI.exe*, который находится в этой же подпапке Setup.

При наличии файлов сценария в указанном месте в окне выбора типа установки Комплекса появится дополнительный раздел **Сохраненные сценарии** (рис. [6.1](#page-67-0)), в котором перечислены возможные варианты пользовательской установки.

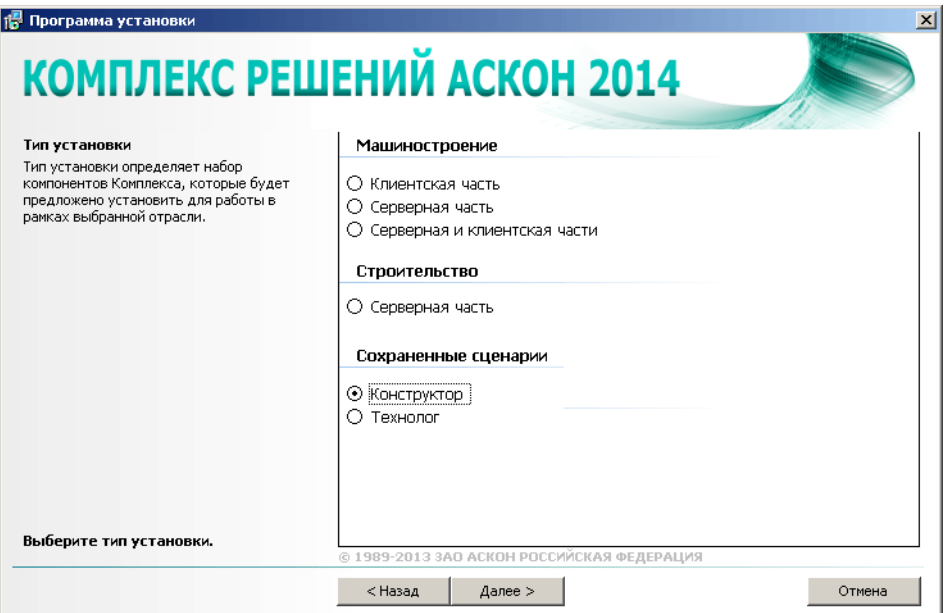

<span id="page-67-0"></span>Рис. 6.1.

Выберите нужный вариант и нажмите кнопку **Далее**. На экране появится окно выбора компонентов Комплекса, в котором по умолчанию отмечены программные компоненты, обусловленные сценарием.

При необходимости измените набор устанавливаемых компонентов (см. раздел [3.6 на](#page-21-0) [с. 22\)](#page-21-0).

Последующие действия при выполнении пользовательской установки Комплекса аналогичны действиям, выполняемым при обычной установке.

# Глава 7.

# Автоматическая установка Комплекса на клиентские рабочие места по сохраненному сценарию

Установку Комплекса на типовые рабочие места технических специалистов (например, конструкторов, технологов, проектировщиков) и первичную настройку установленных компонентов можно выполнять в режиме автоматической установки.

Автоматическая установка – процесс установки и настройки Комплекса, который:

- запускается одним щелчком мыши;
- идет непрерывно;
- не запрашивает у пользователя информацию о параметрах установки и настройки.

Информация, необходимая для установки, берется из специального файла сценария (\*. scn), который был записан в процессе эталонной установки Комплекса в интерактивном режиме (см. раздел 3.8 на с. 27).

Информация, необходимая для первичной настройки установленных компонентов, берется из специального файла ответов MasterCache.ini, который был записан в процессе эталонной настройки компонентов *Комплекса* в интерактивном режиме (см. раздел на  $c.33$ ).

Процесс автоматической установки запускается из командной строки:

msiexec /i "X:\Complex ASCON 2014.msi" AUTOCFGFILE="Y:\SetupScenario.scn" /qb /lvx <имя файла жүрнала>

гле:

- ▼ Х: полный путь к файлу установки (файлу Complex ASCON 2014.msi);
- *Y*. полный путь к файлу сценария *(файлу формата\*.scn)*;
- ▼ *AUTOCFGFILE* параметр для указания файла сценария.

Чтобы после процесса автоматической установки начался процесс автоматической настройки Комплекса с параметрами, сохраненными в файле MasterCache.ini, следует убедиться, что в файле сценария:

- ▼ параметр RUNWIZARDSILENT, находящийся в ветке Scenario\Properties, имеет значе-HMe «  $YES$ » (<RUNWIZARDSILENT value="YES"/>);
- ▼ параметр NETCOD имеет значение, равное существующему и доступному сетевому файл MasterCache.ini pecypcy. где расположен (например, <NETCOD value="\\server1\share" />).

При необходимости можно выполнить автоматическую установку и первичную настройку компонентов Комплекса в так называемом «тихом» режиме (Silent Install). Для запуска «тихой» установки наберите в командной строке:

msiexec /i "X:\Complex ASCON 2014.msi" AUTOCFGFILE="Y:\SetupScenario.scn"/qn Выполняя автоматическую установку *Комплекса*, имейте в виду:

- ▼ при возникновении ошибок в момент установки и настройки *Комплекса* сообщения пользователю на экран не выводятся; в случае возникновения критических ошибок (ошибок, которые привели к невозможности установки компонентов), информация об ошибке записывается в файл журнала, указанный в командной строке;
- ▼ если в процессе «тихой» настройки какой-либо мастер первичной настройки не найдет необходимых данных в файле *MasterCache.ini*, он запишет информацию об ошибке в системный журнал ошибок в раздел Application.

При установке *Комплекса* с помощью доменных политик указать путь к файлу сценария в командной строке невозможно. Поэтому необходимо создать файл трансформации пакета установки, содержащий параметр AUTOCFGFILE, значение которого равно пути в формате UNC к файлу сценария (файлу формата \*.scn). Созданный файл трансформации необходимо указывать при настройке пакета установки в политике безопасности на вкладке **Modification**.

Для создания файла трансформации можно использовать утилиту STBuilder.exe, которая находится на дистрибутивном диске *КОМПЛЕКСА РЕШЕНИЙ АСКОН 2014* в папке Setup. Чтобы получить дополнительную информацию по работе с утилитой, запустите ее исполняемый файл без параметров.

Также при установке *Комплекса* с помощью доменных политик невозможно задать имя и расположение файла журнала установки.

В этом случае служба *Windows Installer* автоматически создаст файл журнала с именем *MSI[набор произвольных символов]. log* во временной папке пользователя на локальном компьютере, где выполняется установка. Управление опциями отображения информации в файле журнала осуществляется с помощью параметра MsiLogging.

- і сообщения о состоянии:
- **w** сообщения об устранимых ошибках;
- е все сообщения об ошибках;
- а запуск действий;
- r записи, специфические для действий;
- **u** запросы пользователя;
- с начальные параметры интерфейса пользователя;
- m сведения о выходе из-за недостатка памяти или неустранимой ошибки;
- 0 сообщения о недостатке места на диске;
- **p** свойства терминала;
- **v** подробный вывод;
- **X** дополнительные отладочные сведения.

Параметр Msilogging необходимо применять с помощью файла трансформации, дополнительно к параметру AUTOCFGFILE.

# Глава 8.

# Рекомендуемый порядок установки Комплекса

В данной главе приведен алгоритм установки всего Комплекса в рамках сети:

- с выделенным под сервер компьютером:
- отдельным рабочим местом администратора Комплекса,
- типовыми рабочими местами технических специалистов (конструкторы, технологи, проектировщики и т. п.).
- 1. На компьютере, выделенном под сервер, установите серверную часть *Комплекса* и осуществите первичную настройку установленных компонентов.
- 2. На рабочем месте администратора установите средства администрирования и конфигурирования компонентов Комплекса, выбрав их прямым указанием в дереве программных продуктов при установке клиентской части Комплекса. Осуществите их первичную настройку.
- 3. На рабочем месте технического специалиста, например, конструктора, выполните эталонную установку программных компонентов Комплекса. Выберите компоненты, которые необходимо установить, прямым указанием в дереве программных продуктов при установке клиентской части Комплекса. Осуществите первичную настройку установленных компонентов. При этом сохраните сценарий установки в файле формата \*.scn в отдельном каталоге на общедоступном сетевом ресурсе.
- 4. В режиме автоматической установки (см. Главу 6) установите компоненты Комплекса на остальные рабочие места специалистов данного профиля.
- 5. Повторите пп. 3 и 4 для рабочих мест технических специалистов других профилей, например, технологов.